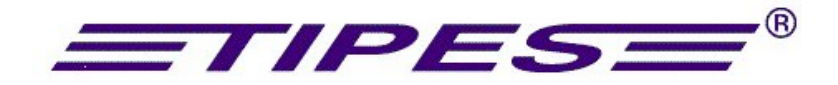

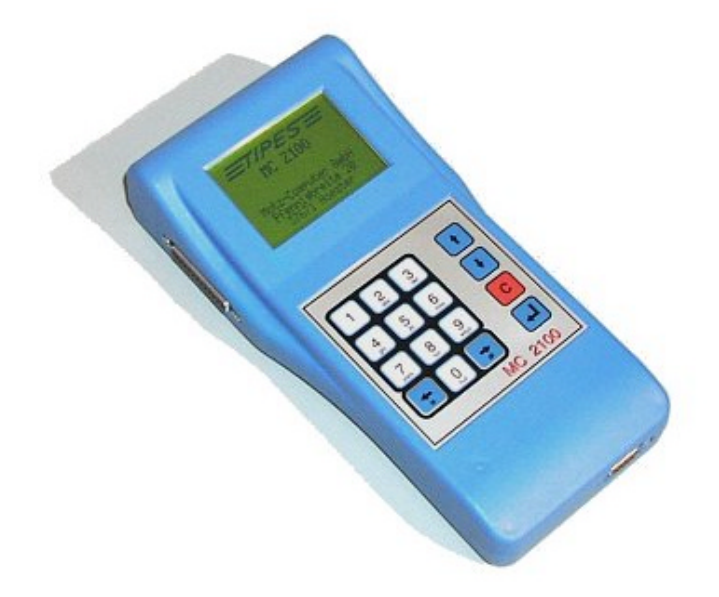

# *MC 2100*

# **Instruction manual International Version**

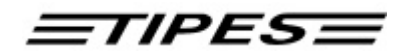

Congratulations ! You now own one of the most sophisticated and experienced pigeon identification and racing real time systems on the market. TIPES<sup>®</sup> is a simple-to-use system that allows precise and automatic measurement of pigeon racing performance.

Naturally, you can't wait to get this state of the art equipment running, but before you start, it's worthwhile taking the time to read through this manual. Once you know about the features of  $TIPES^{\circledast}$  MC2100, trouble-free operation is guaranteed.

Please check if your  $TIPES^{\circledast}$  is complete while you are unpacking the cardboard boxes. Make sure that no items are left inside the boxes. You should keep the TIPES<sup>®</sup> cardboard boxes for future transportation or storage purposes.

# **Table of contents**

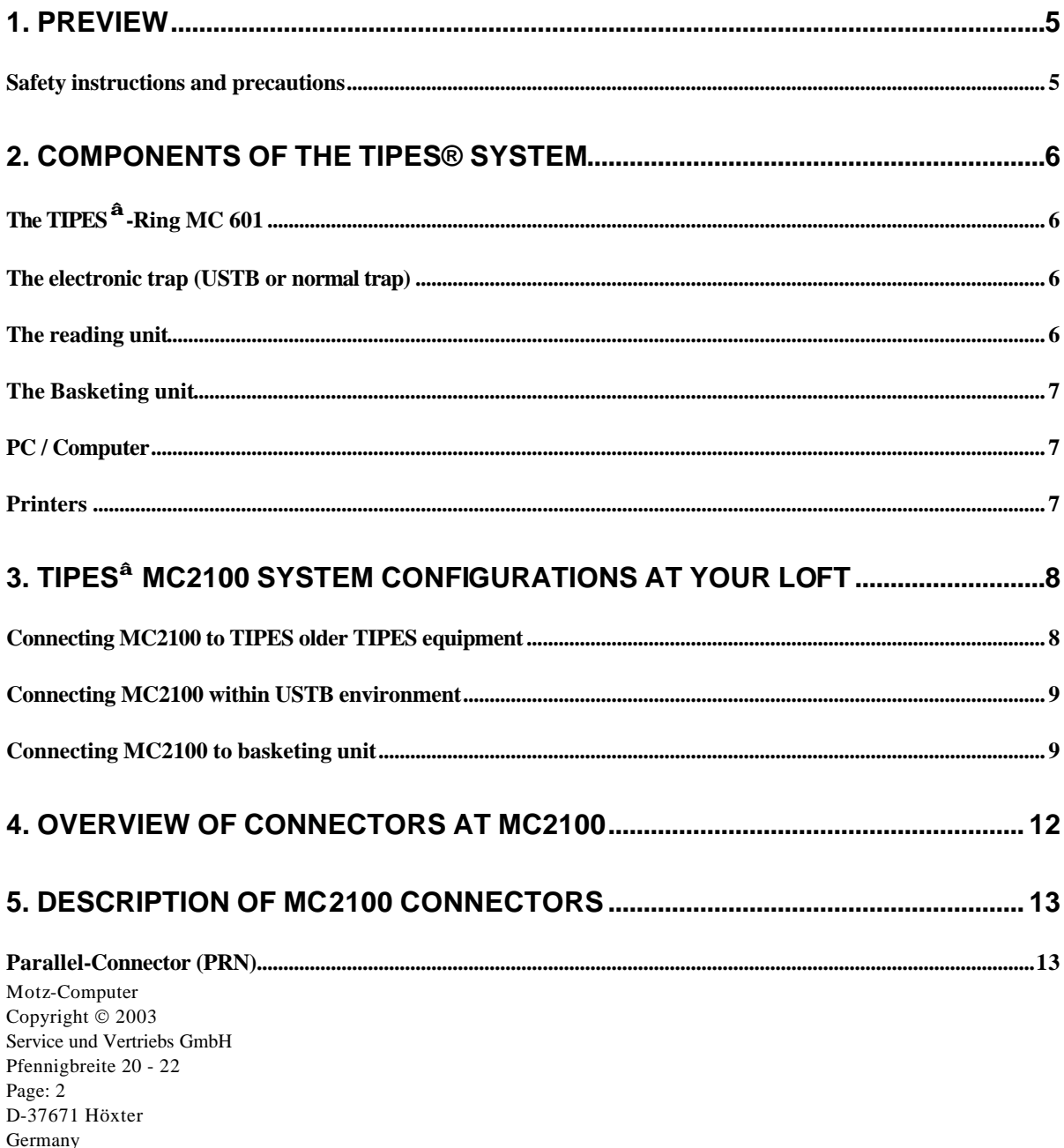

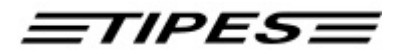

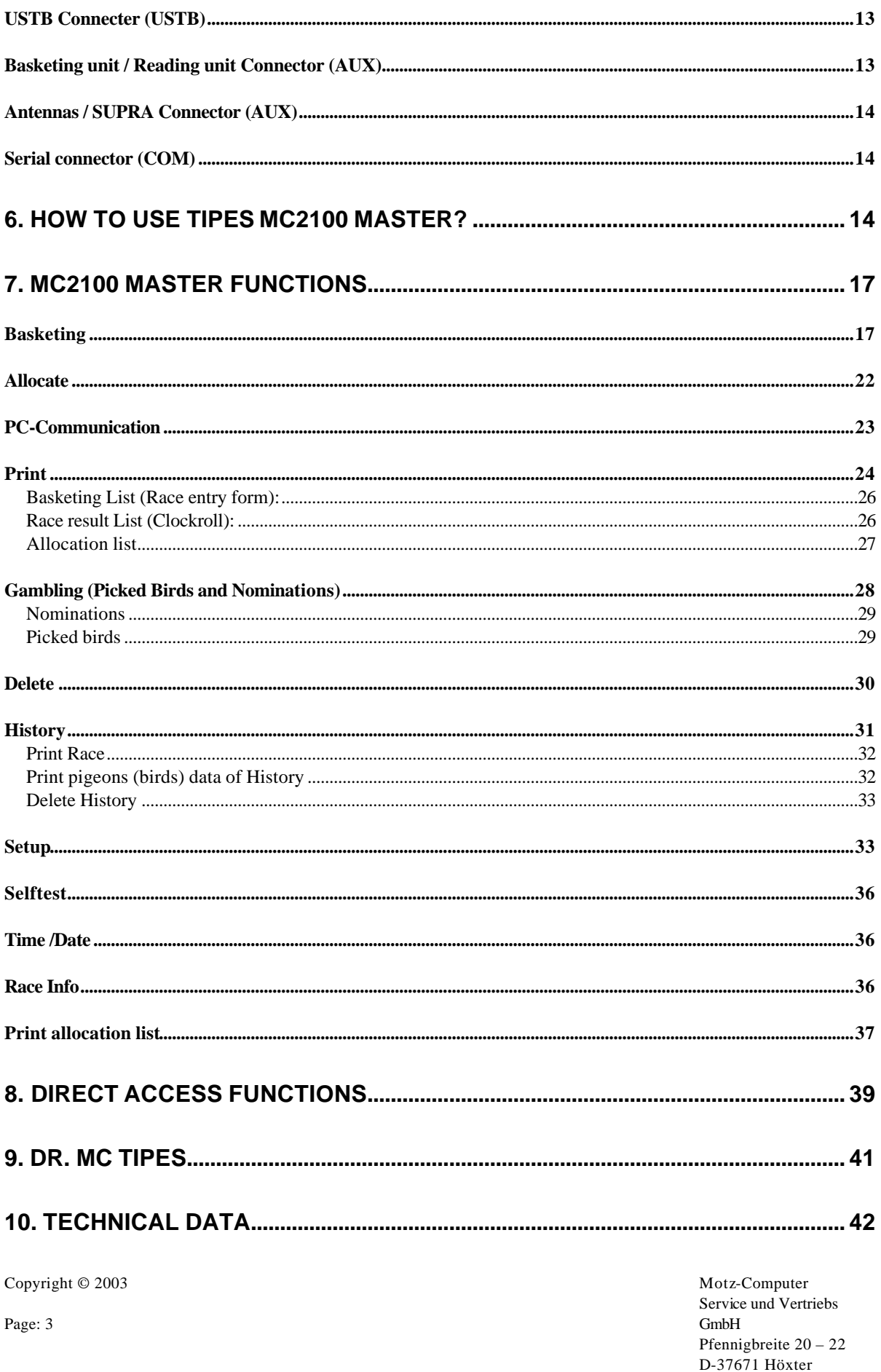

Germany

# $\equiv$ TIPES $\equiv$

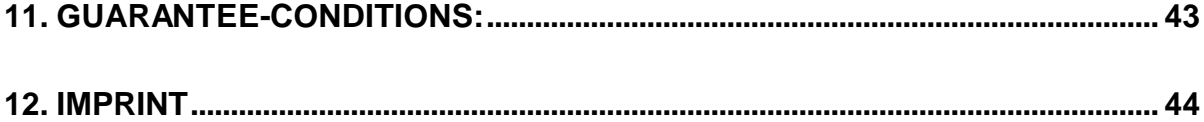

Motz-Computer Copyright © 2003 Service und Vertriebs GmbH Pfennigbreite 20 - 22 Page: 4 D-37671 Höxter Germany

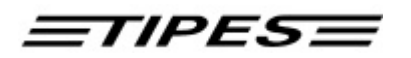

# **1. Preview**

 $TIPES^@$  MC2100 is based on modern radio and computer technology developments and offers a variety of advantages for you as well as for your club.

- Automatic pigeon identification for up to 1000 birds
- Automatic basketing and clocking capability for up to 1000 birds
- Up to 50 liberation points programmable
- Print out of race entry form and clock roll on serial or parallel printer during or after clocking the birds.
- Print out on MC20 during clocking and printing on every clocked bird.
- Automatic satellite based clock setting at the club and automatic time adjustment for your local time
- Additional Battery-Backup-adaptor enables you to connect a 12-volt-backup supply with automatic switch-over in case of mains power interruption
- Full graphic display for more and detailed information for every fancier
- Multi user support. Up to 4 fanciers could share one TIPES MC2100 together.
- Software download trough the user for MC2100 master and all new components on USTB
- Maintanance free time keeper battery function.
- History function
- SMS function
- Continously clocking
- Up to 32 traps can be connected on new USTB (Universal Serial TIPES Bus) extended to 64
- Battery backup
- Fully compatible to older versions of TIPES systems.

### *Safety instructions and precautions*

The manufacturer cannot be held responsible for any damage which is incurred by not using  $TIPES^{\circledast}$  in compliance with the following safety instructions.

First check if your supply voltage is the same as that written on the type plate on the bottom of your TIPES<sup>®</sup> reading unit. Use only original TIPES components.

TIPES<sup>®</sup> does not contain any parts that can be repaired by the user. Any attempt to open one of the TIPES $<sup>®</sup>$  units is made visible as the units are sealed. Please note that destroyed seals make all stored</sup> race data invalid. The units may only be opened by authorized  $TIPES^{\circledcirc}$  service personnel.

For system setup refer to this manual and to the mounting instructions for the electronic trap. For setup of the race office please refer to the master unit manual.

# **To switch off TIPES<sup>â</sup> completely you must disconnect the MC2100 from the power supply. If you connect MC2100 to a reading unit than switch power off of it.**

Protect the MC2100 master an all other TIPES units as well as all connectors from rain and moisture. Make sure that the electronic trap is not placed in a puddle during rain. The trap installation should provide proper draining of water.

Copyright © 2003

Page: 5

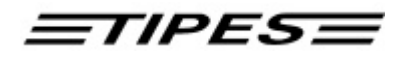

Do not place the MC2100 master close to sources of heat such as radiators etc.

The MC 2100 master and other TIPES units except traps should only be used inside a building. Do not use these units immediately after moving them from a cold to a warm location. Before powering, on allow at least 60 minutes to acclimatize.

Any change or modification of the TIPES $^{\circ}$  system or a component of this system requires explicit written approval of the manufacturer. Unauthorized modification does abolish the general operation agreement.

# **2. Components of the TIPES® system**

Let's have a closer look at the TIPES<sup>®</sup> components now. A short overview will give you information concerning the purpose of each individual unit so that you can easily understand the way the system works.

# *The TIPES<sup>â</sup> -Ring MC 601*

In addition to the usual association ring each pigeon that shall be detected and identified by  $TIPES^{\circledcirc}$ needs to wear a TIPES<sup>®</sup> ring. This very light plastic ring carries an electronic identification circuit that transmits its electronic ring number to the electronic trap. This electronic ring number enables the TIPES<sup>®</sup> system to identify each individual pigeon passing the trap. The manufacturer guarantees that each electronic ring has a unique number, worldwide. The electronic circuit in the TIPES ring is additional protected agains shock and drop downs through a glass cover.

In addition the black TIPES<sup>®</sup> ring (type MC601) features a special anti-deception circuit. Before each race when the pigeons are basketed with the master unit (race office unit) the ring electronics will generate a random number which is rechecked when the arriving pigeon is detected by the electronic trap.

### *The electronic trap (USTB or normal trap)*

The electronic trap offers automatic detection capability for  $TIPES^{\circledast}$  rings. The trap is powered from the MC2100 automatically. Your pigeons will get used to the trap quickly. They will accept entering the loft through this entrance when they learn that they are no longer caught after racing. Please refer to the trap mounting instructions for proper setup and installation.

Please note that the driver capabilities are maximum up to 3 antennas on the USTB connector. You could check the power consumption by the LED of the end of line connector. Please refer to the manual of the USTB antennas.

# *The reading unit*

The reading unit (Professional) contains a switch mode power supply and generates all supply voltages necessary to power the trap(s) as well as the control unit. The reading unit (Junior) has an external power supply that provides all supply voltages necessary to power the trap(s) as well as the control unit. The electronic ring numbers detected by the trap are transferred to the reading unit via the trap

Motz-Computer Copyright © 2003 Service und Vertriebs GmbH Pfennigbreite 20 - 22 Page: 6 D-37671 Höxter Germany

*=TIPES=* 

cable that is connected to the trap inputs on the rear of the reading unit. This data is immediately sent to the control unit which must be connected to the matching connector on the front of the reading unit:

Note:

**If you want to connect more than three traps to your reading unit, then you are in need of a TIPES<sup>â</sup> -SUPRA that enables you to connect up to five traps to your reading unit. With additional TIPES<sup>â</sup> -SUPRAs you can increase the number of traps up to 18 ! Please contact your distributor for more information.**

**The connector for the radio clock located on the rear of the reading unit is only used in**  Germany, Austria, Switzerland and Denmark. The internal clock of your TIPES<sup>®</sup> control unit will be adjusted by the master unit whenever pigeons are basketed.

## *The Basketing unit*

The Basketing unit is unsed together with MC2100 for allocation and basketing. Doing the allocation procedure you have to connect a pc additionally to the basketing unit. This is used to assigned the electronic ring no. to the asscociation ring no. of the pigeon.

The basketing is used to put your pigeons on a official race. For more details please refer to basketing unit manual.

### *PC / Computer*

The PC is used for setting up the database of each fancier and do the allocation and basketing procedure before the race starts. After the race you transmit the data from MC2100 to the PC automatically for calculation the race results. The PC is also used for Software-Update to MC2100.

### *Printers*

With MC2100 you could use different kind of printers.

- Parallel printers
- Serial printers
- MC<sub>20</sub> printer

**If you use a parallel printer please note that no GDI printer is possible. If you connect a serial printer use only original cable equipment from TIPES system to avoid damage to your system.**

The MC20 printers could only used for print out arrival data at your loft. For more information please contact your TIPES dealer.

Copyright © 2003

Page: 7

TIPESE

# **3. TIPES<sup>â</sup> MC2100 system configurations at your loft**

MC2100 allows you a variety of configurations. It is fully compatible to the former TIPES versions (Control unit, reading unit). For more details please contact your TIPES dealer.

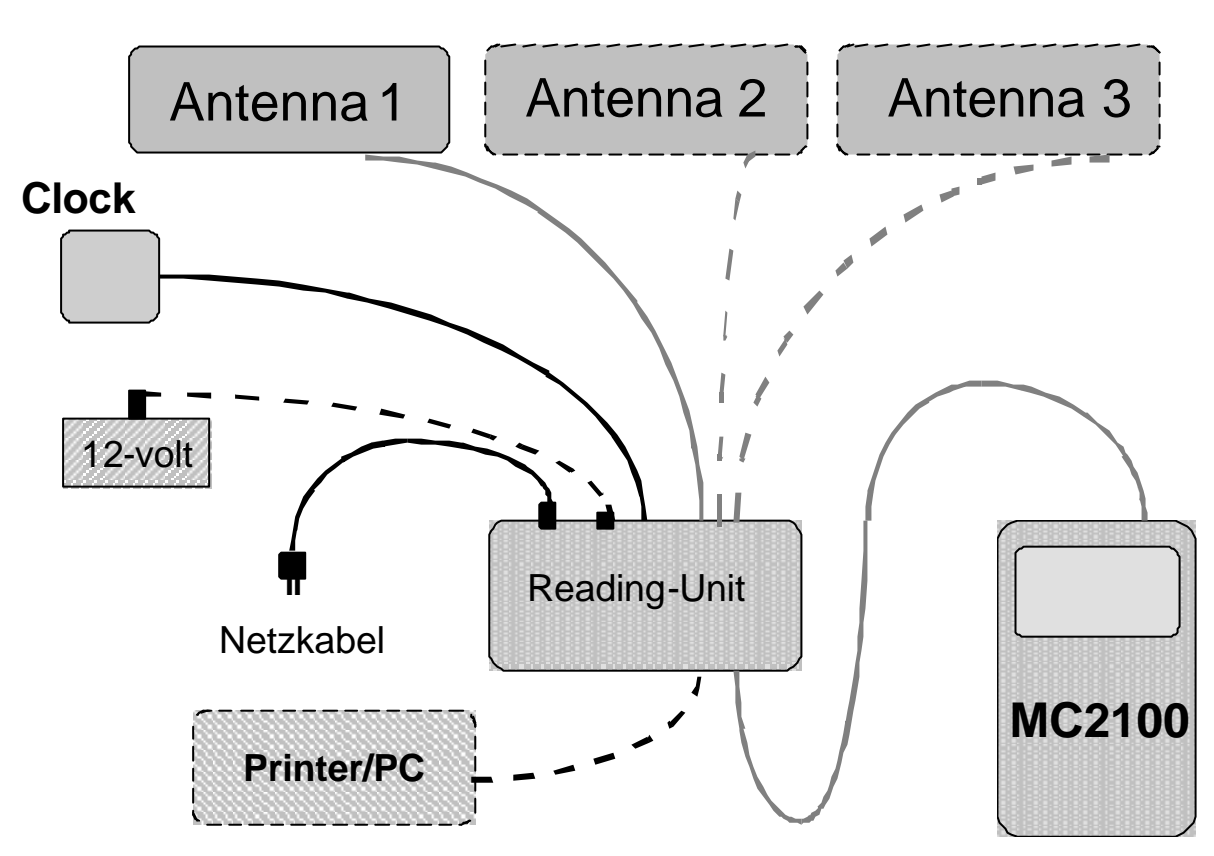

*Connecting MC2100 to TIPES older TIPES equipment*

Connection scematic

The MC2100 is able to substitute the control unit completely. It supports every kind of reading unit (normal or continously clocking) without any hard- or software changes to your system.

Motz-Computer Copyright  $©$  2003 Service und Vertriebs GmbH Pfennigbreite 20 - 22 Page: 8 D-37671 Höxter Germany

*=TIPES* 

## *Connecting MC2100 within USTB environment*

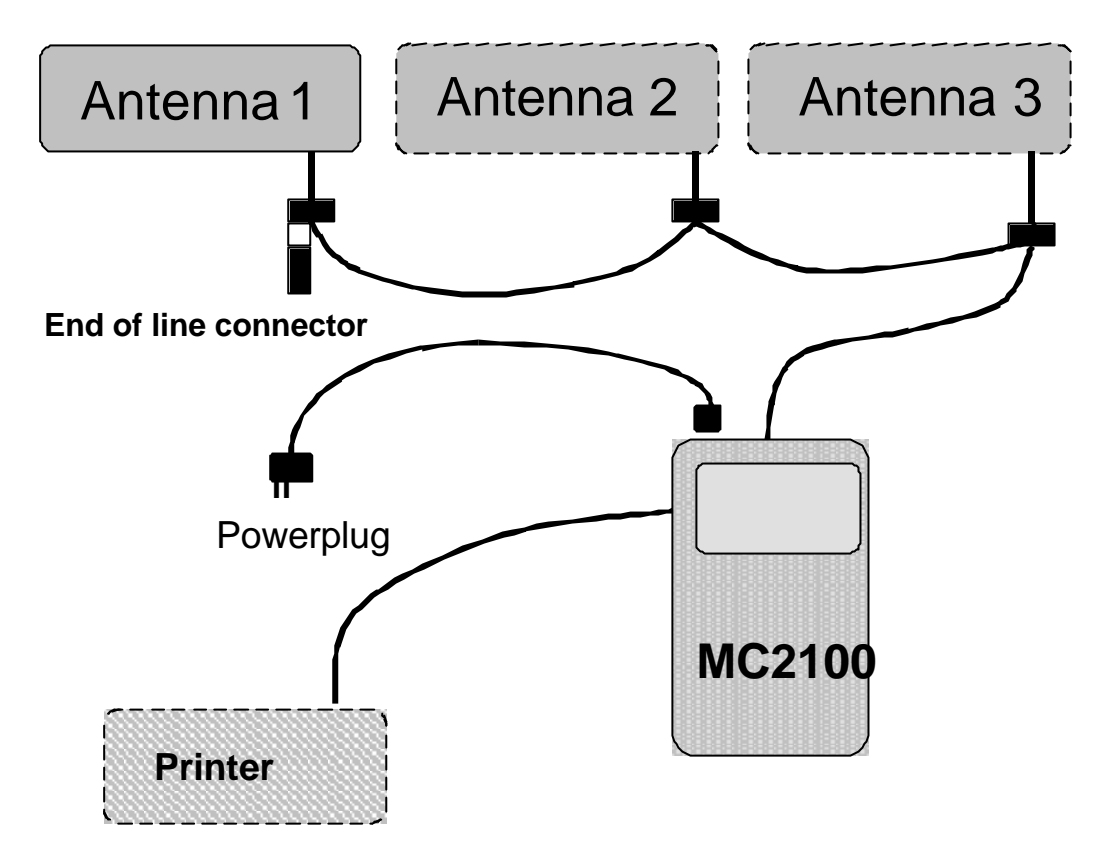

If you want to connect a 12 V accumulator or a battery for power backup functions please use a backup adapter. For set up those please refer to the manual.

# *Connecting MC2100 to basketing unit*

The Basketing unit is unsed together with MC2100 for allocation and basketing. Doing the allocation procedure you have to connect a pc additionally to the basketing unit. This is used to assigned the electronic ring no. to the asscociation ring no. of the pigeon.

The basketing is used to put your pigeons on a official race. For more details please refer to basketing unit manual.

> Motz-Computer Service und Vertriebs GmbH Pfennigbreite 20 – 22 D-37671 Höxter Germany

Copyright © 2003

Page: 9

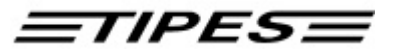

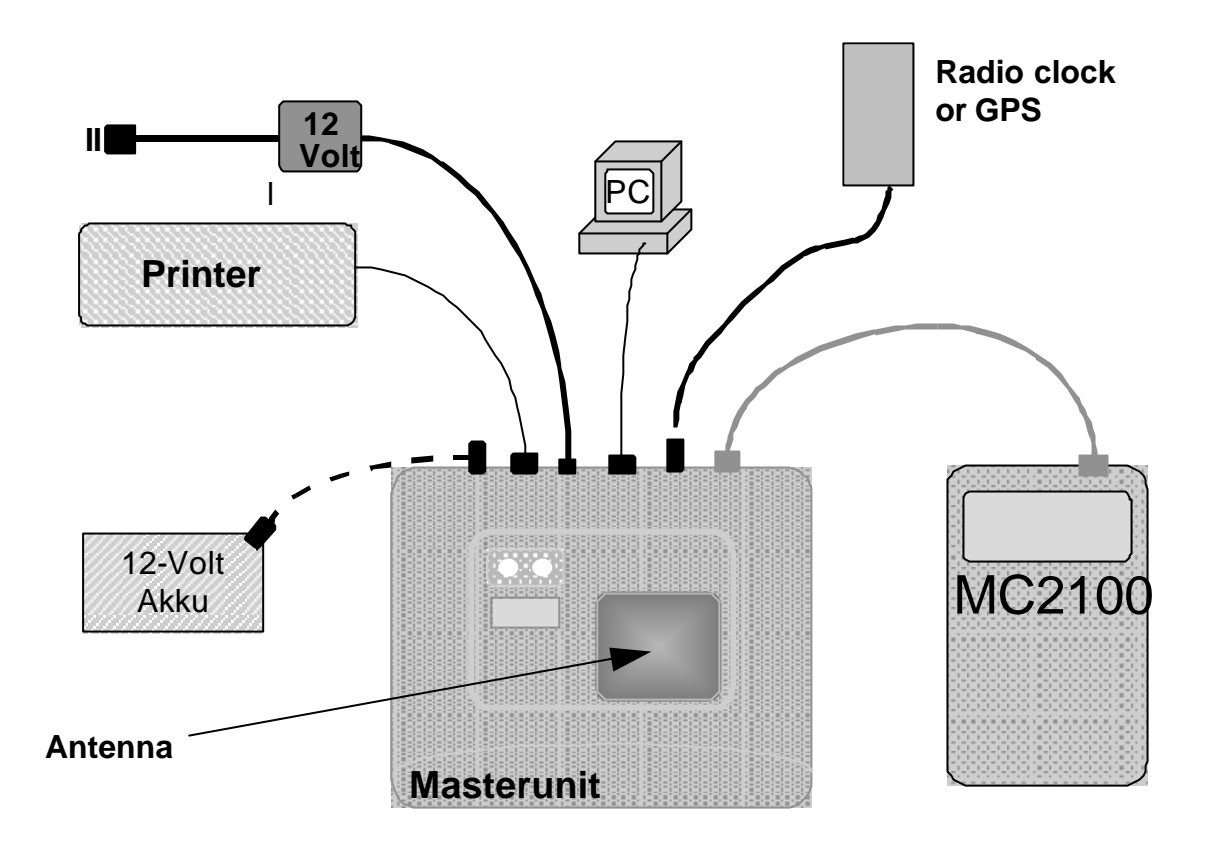

**Connection**

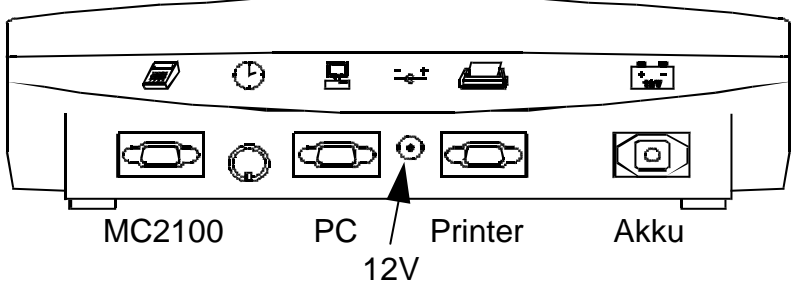

Picture: rear view of the Basketing unit

Motz-Computer Copyright  $\odot$  2003 Service und Vertriebs GmbH Pfennigbreite 20 - 22 Page: 10 D-37671 Höxter Germany

 $\equiv$ TIPES $\equiv$ 

If the Basketing unit is connected to the power supply, the short simultaneous flasching of the green and the red lamp shows that the self-test of the Basketing unit is ok.

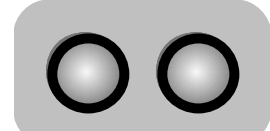

both lamps flash **SELF-TEST is running**

If both lamps are extinct, the Basketing unit is ready.

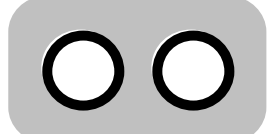

both lamps extinct **Basketing unit ok**

If only the green lamp extinct after the self-test and the red lamp is still on, than the self-test has detect an error. In that case switch power off and on again. If the red lamp is still on than please contact your next TIPES dealer or one of our customer service partner

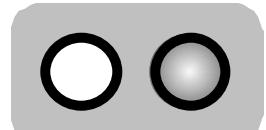

red lamp on **ERROR!** 

> Motz-Computer Service und Vertriebs GmbH Pfennigbreite 20 – 22 D-37671 Höxter Germany

Copyright © 2003

Page: 11

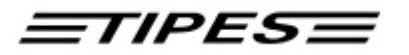

# **4. Overview of connectors at MC2100**

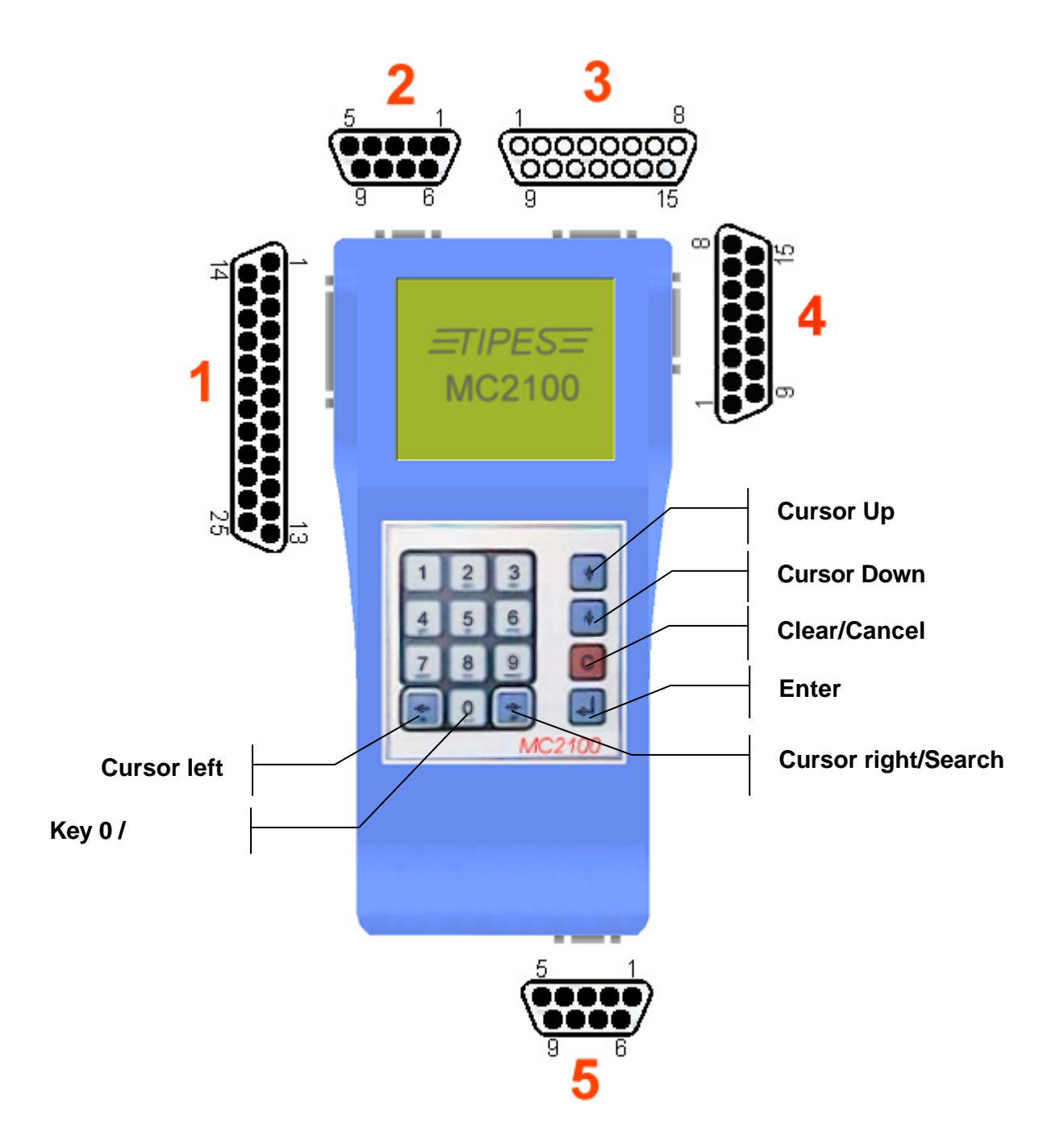

Motz-Computer  $Copyright © 2003$ Service und Vertriebs GmbH Pfennigbreite 20 - 22 Seite: 12 D-37671 Höxter Germany

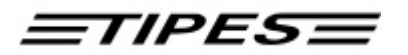

# **5. Description of MC2100 connectors**

### *Parallel-Connector 1 (PRN)*

You can connect a every parallel printer with standarized Centronic interface, like ink, laser or needle printers are. But please note that no Windows GDI-Printer is possible.

**Note: Ple ase connect MC2100 to your power supply, before you switch on your printer.**

### *UniversalSerialTipesBus Connecter 2 (USTB)*

On the USTB (Universal Serial TIPES Bus) you can connect serveral types of traps (1-, 2- or 4-field traps, continously clocking device). Also additional hardware, which will be developt in the future is connected to the USTB connector. The USTB is designed to connect one unit to the other. No additional hardware is needed to interconnect every units on USTB.

Please take care about the power consumption and use every 3 traps a T-adaptor to refresh the power supply. Additionally please check the lamp on the End-of-line connecter, which must be connected to the last device of your system. If the lamp at the End-of-line connector is flashing continously that indicates you, that the supply voltage is to less and your system maybe would not detect pigeons. To solve this problem please connect a T-adaptor between the last trap and the trap before.

Every connected device can be identified indepentently, which gives the MC2100 master the possibility to detect faulty devices or line interruptions.

The maximum length between to units on the bus could be extended up to 1000 m. But in that case you have monitor the End-of-line connector carefully for power consumption indication. For that special purpose please contact your TIPES dealer or direct to the manufacturer.

In a standard version of MC2100 system you are able to connect up to 32 antennas. For special purpose you can extend it up to 64 units.

### *Basketing unit / Reading unit Connector 3 (AUX)*

This connector gives you the possibility to connect the MC2100 master to your older TIPES equipment. It is also used to connect MC2100 master to your basketing unit, for doing the allocation, basketing or communication procedure in the club.

Please note that if you connect a reading unit your are not able to connect a trap direct to the antenna / SUPRA connector. In the future it will be possible to connect a backup control unit in parallel with the reading unit at this connector.

**\*) Delete function is only for Netherlandsversion available**

Copyright © 2003

Seite: 13

*=TIPES* =

# *Antennas / SUPRA Connector 4 (AUX)*

At this connector you could connect a trap directly or a SUPRA. Please note that is could be connected in parallel with a reading unit at the reading unit connector.

For backup purpose you can connect a control unit or additional MC2100 for backup purpose. This could be connected in paralllel to the reading or basketing unit.

### *Serial connector 5 (COM)*

This connector can be used for different puropose, like

- Mobil phone (SMS function)
- Serial printer
- MC20 serial printer
- PC communication (Only for fanciers purpose, not possible for allocation, pc communication or basketing procedure in the club).

Please refer to setup menu for more details.

# **6. How to use TIPES MC2100 master?**

This chapter will show you how TIPES<sup>®</sup> supports your activities before, during and after pigeon races. Whenever you don't know how to leave a certain input position press the 'C' key or just disconnect the MC2100 master from power supply. After power on you will automatically get to the main menu where all step by step descriptions start. Your stored data is saved even when you turn off the power supply.

The software for the MC2100 is devided into 3 operation modes:

#### **1. CLUB MODE**

This mode is automatically activated when MC2100 master detects a basketing unit connected. You have a number of substets to service all functions regarding the basketing, allocation, printing, pc communication procedure or additional necessay functions (deleting, setup) for that purpose.

#### **2. HOME MODE**

This mode is automatically activated when MC2100 master detects a reading unit with connected traps or a single trap on antenna connector or USTB units (traps) connected. You have a number of substets to service all functions regarding the registration, printing, pc communication, nomination, information procedure or additional necessay functions (deleting, setup) for that purpose.

A special functionality in HOME mode is the Continuously Clocking funktion. These function is available with a special reading unit connected to the AUX connector or/and USTB Continously Clocking module on USTB connector. For more details please refer to the special manuals.

#### **3. SINGLE MODE**

Motz-Computer Copyright  $©$  2003 Service und Vertriebs GmbH Pfennigbreite 20 - 22 Seite: 14 D-37671 Höxter Germany

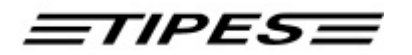

The single mode is entered automatically when no periheral unit is detected. Here you can start the nomination, deleting, setup, etc. function.

The menu stucture is setup with icons at the bottom of the diplay and addional text above for more details.

Every function (Basketing, Allocation, etc.) of MC2100 master could be reached through the Direct Access Function (Short Cut). For detailed description please refer to chapter 8.

For every key of the keyboard an auto repeat function is available. This function is started after you hold the key pressed for mor than 1 s.

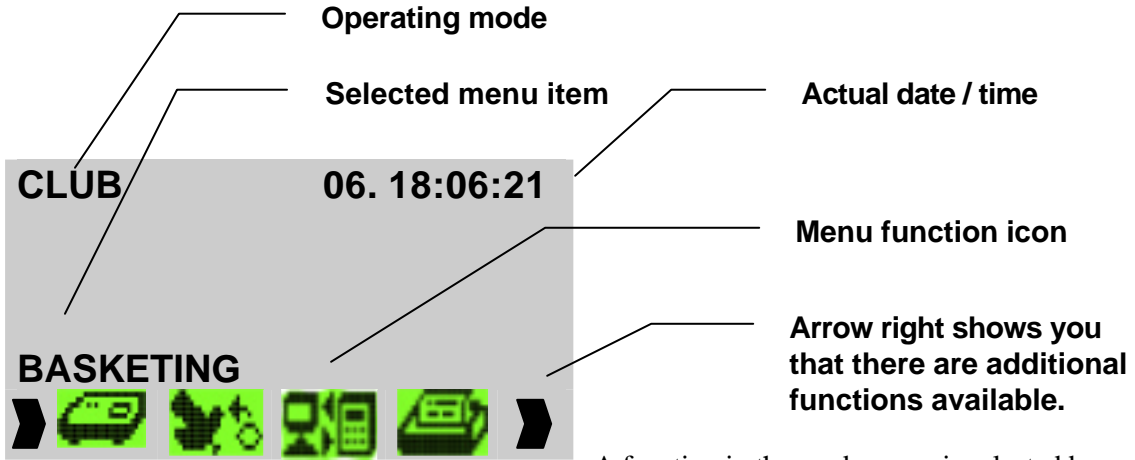

A function in the mode menu is selected by

pressing the arrow right key for forward selection and the arrow left key for backward selection. For starting the function you have to press the RETURN key (**¿**).

Every menu offers various possible functions. The step by step description in the next chapter will show you in detail how to operate  $TIPES^{\circledast}$  MC2100 master.

The next chapter will show you how  $TIPES^{\circledast}$  supports your activities before, during and after pigeon races. Whenever you don't know how to leave a certain input position just switch off the reading unit. After power on you will automatically get to the main menu where all step by step descriptions start. Before the main menu is entered you will see the start up window and the configuration window. The startup window includes the general information about the system (Manufacterer, dealer, software version and serial number).The information in the configuration window is very important, because it shows you informations about the connected units of your TIPES system. You should have a look on it every time you start your system. You could also reach this window again from the main menu, when you press the CANCEL ('**C**')key.

Please take care about warning messages, because these are related to the safty of operation of all connected units of MC2100 system.

All units, which could be connected to the MC2100 master will be shown in the configuration window. Please refer to the following symbols:

**\*) Delete function is only for Netherlandsversion available**

Copyright © 2003

Seite: 15

*=TIPES* 

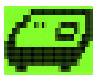

Basketing unit is connected

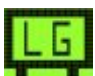

Reading unit is connected

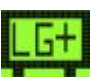

Reading unit with continously clocking feature is connected

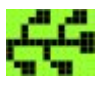

USTB traps are connected – Additonally on the left angle corner the number of traps which are connected, are displayed.

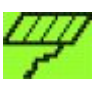

TIPES traps is port 4 (AUX) is connected. Please notice that there is only one trap possible.

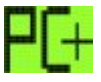

PC on COM port is connected.

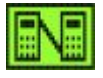

Backup control unit is connected on AUX port (4).

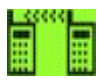

Mobil phone is connected on COM port (5).

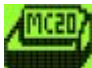

TIPES MC20 printer is connected on COM port (5).

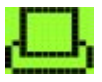

Parallel printer is setup in the Setup menue.

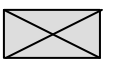

No unit connected.

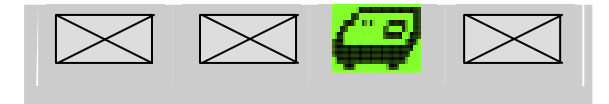

# **Peter Mustermann Jens Mustermann**

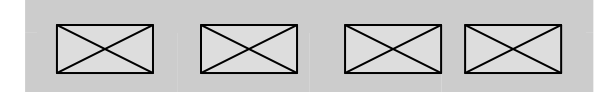

more than 3 minutes. Please refer to chapter …

Before the MC2100 master enters the main menu it could happen that you were ask to set the correct date and time. This happens after the system was left unused for longer than 2 or 3 weeks. Internal power capacities must be recharged and the time must be set again. This happpens in CLUB mode automatically, without any requested action from the user. In the other modes the fancier has to set the time manually. If this situation occurs, we recommend to keep the MC2100 master connected to power for

Motz-Computer Copyright  $©$  2003 Service und Vertriebs GmbH Pfennigbreite 20 - 22 Seite: 16 D-37671 Höxter Germany

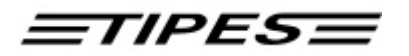

# **9. Multi user mode**

The MC2100 Master unit allows you to run up to 4 indepentend fanciers in one unit.

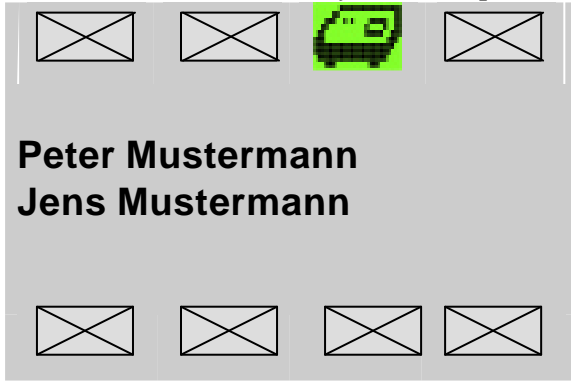

The configuration window shows you the names of the setup fanciers in this unit. To select the desired fancier please use the arrow keys and press return (**¿**).

If you want to select another fancier please go back to the configuration window and select the fancier. You could enter the configuration window when you press the "C" key in the main menue window.

The new selected fancier will be shown in the main menue window.

For operations like deleteing, printing, basketing, picked birds, etc. you have to select the special fancier. For the registration function only you only have to select one of the display fanciers.

# *Programming fanciers data from PC*

If you want to program a new allocation table into MC2100 master please program first the fanciers data or if already done, please select the fancier in the configuration window. For communication please refer to chapter pc communiction.

### *Deleting one fancier*

To delete one fanciers data please select the fanier in the configuration window and press the ..0" key. Afterwards you have to put in the pin code of this fancier (It's the same he uses for deleting race data).

# **7. MC2100 master functions**

In the following will give a detailed description of all available functions and in which mode it can be operated.

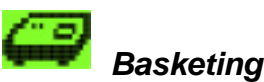

Only available in CLUB mode.

This chapter describes how you get your pigeons registered with the basketing unit. During the basketing procedure the internal clock of your control unit is automatically adjusted by the basketing

**\*) Delete function is only for Netherlandsversion available**

Copyright © 2003

Seite: 17

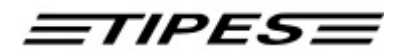

unit. The time signal is sent from the satellites of the global positioning system (GPS) which works in every area of the world.

### **Use the basketing unit for basketing !**

Make sure that the (GPS) time receiver is connected to the master unit. Connect your control unit to the master unit.

If no signal is responded from the time receiver the red lamp on the basketing unit will switch on. In that case please turn off the basketing unit for a few seconds and power on again without connecting MC2100 master.

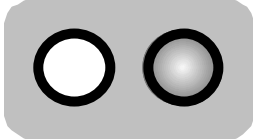

In case of time reciever problems the red lamp will switch on

If there is a GPS time receiver connected the number of satellites are indicated through the flashing of the green lamp. The number of short flashes after a longer switchted off period shows the received satellites. The GPS requires signals from 4 satellites. Move the time receiver antenna if the number of detected satellites does not reach this value. Satellite search takes a few minutes. Best performance is guaranteed in open air. Concrete walls and buildings diminish the radio signal strength.

**This time adjustment will start automatically if the internal clock of the master unit has not been adjusted within the last 24 hours. Normally the first control unit connected to the master unit will start the GPS satellite search when the basketing mode is selected. The internal clock of all following MC2100 masters will then be adjusted from the basketing unit clock automatically. Satellite search may be skipped in case the GPS has been connected to the** 

**basketing unit several minutes before the first MC2100 master is connected for basketing. Satellite search may have already completed**

After successful time adjustment you have select the liberation points. Please note, before you could start the basketing procedure you have to upload a set of liberation points from PC administration software to MC2100 master. Please refer to chapter PC communication or PC administration software handbook.

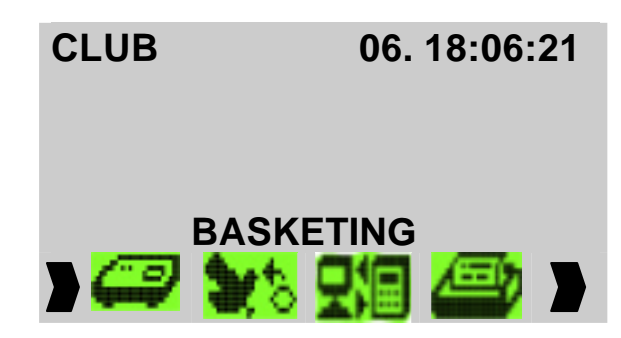

Motz-Computer Copyright  $©$  2003 Service und Vertriebs GmbH Pfennigbreite 20 - 22 Seite: 18 D-37671 Höxter Germany

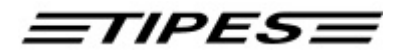

**Basketing 06. 18:06:21 ------------------------------------------- New York Boston Chigago Los Angeles**

Please note, that if you didn't upload liberation points to MC2100 master you will have the default programmed liberation points from manufacturing, like 1-1, 1-2, 1-3, …

Move the selection bar to the liberation points on which you want to basket your pigeons. Press ENTER to select it.

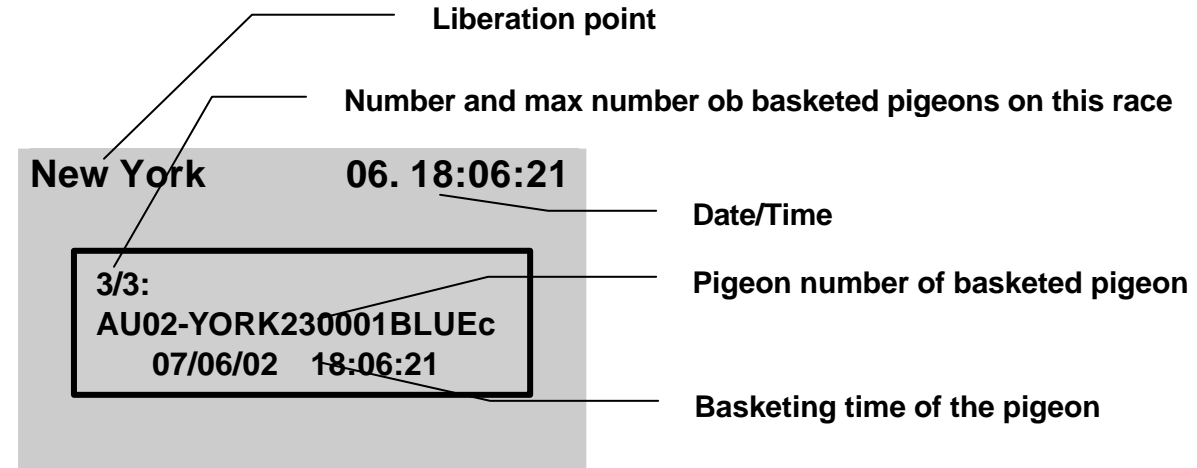

Please put your pigeons one after the other on the basketing unit and listen to the beep that indicates successful basketing. The following picture shows how to use the basketing unit to get the pigeon basketed.

**\*) Delete function is only for Netherlandsversion available**

Copyright © 2003

Seite: 19

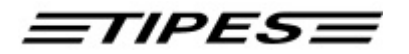

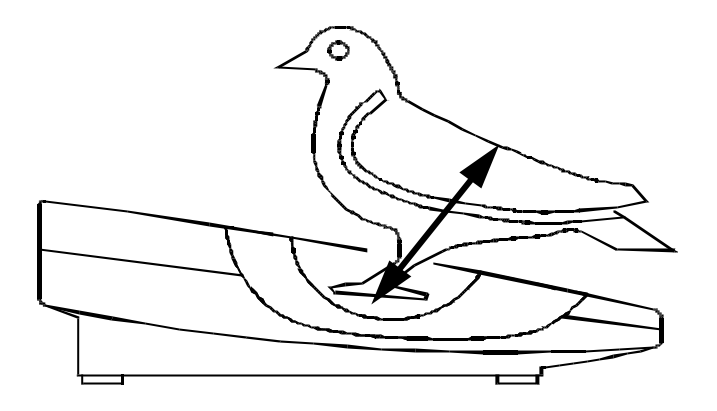

The green lamp switch on for approximately 1 second that shows you that the pigeon is basketed successfully.

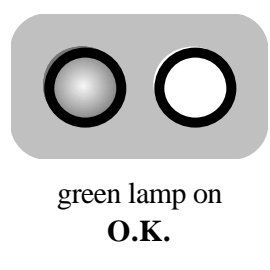

If the red lamp switch on, it indicates that something is wrong with the electronic ring. Please put the ring again into the whole of the basketing unit. If the red lamp switches on again you have to cut this ring from the pigeons leg, because it's defective.

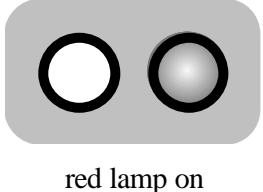

 **DEFECTIVE RING**

#### **Allocation during basketing procedure**

As you know from some older TIPES control unit versions you are able to allocate a pigoen during basketing without a pc connected. Every version of MC2100 master unit has implemented that function as a standard. This function should be used in case of emergency when a pigeon ring get defective. For

Motz-Computer Copyright  $@$  2003 Service und Vertriebs GmbH Pfennigbreite 20 - 22 Seite: 20 D-37671 Höxter Germany

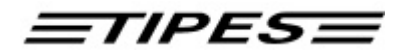

successful allocation the ring number of the pigeon must be a member of the already uploaded allocation table.

In basketing mode the system automatically recognize a not allocated electrionic ring, when you put it on the basketing unit.

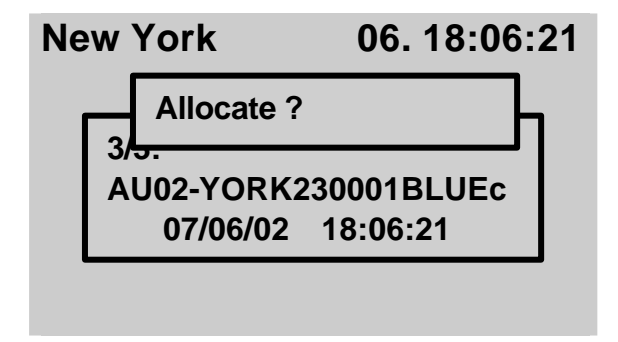

Press the ENTER key if you want to allocate the registrated electronic ring to a pigeon. If not press the 'C' key and the allocation procedure will be canceled.

To select the pigeon you want to allocate, happens in two cases:

- 1. Move the selection bar with the up and down key to the pigeon
- 2. Press the right arrow key and input the last 4 digit of the association ring number

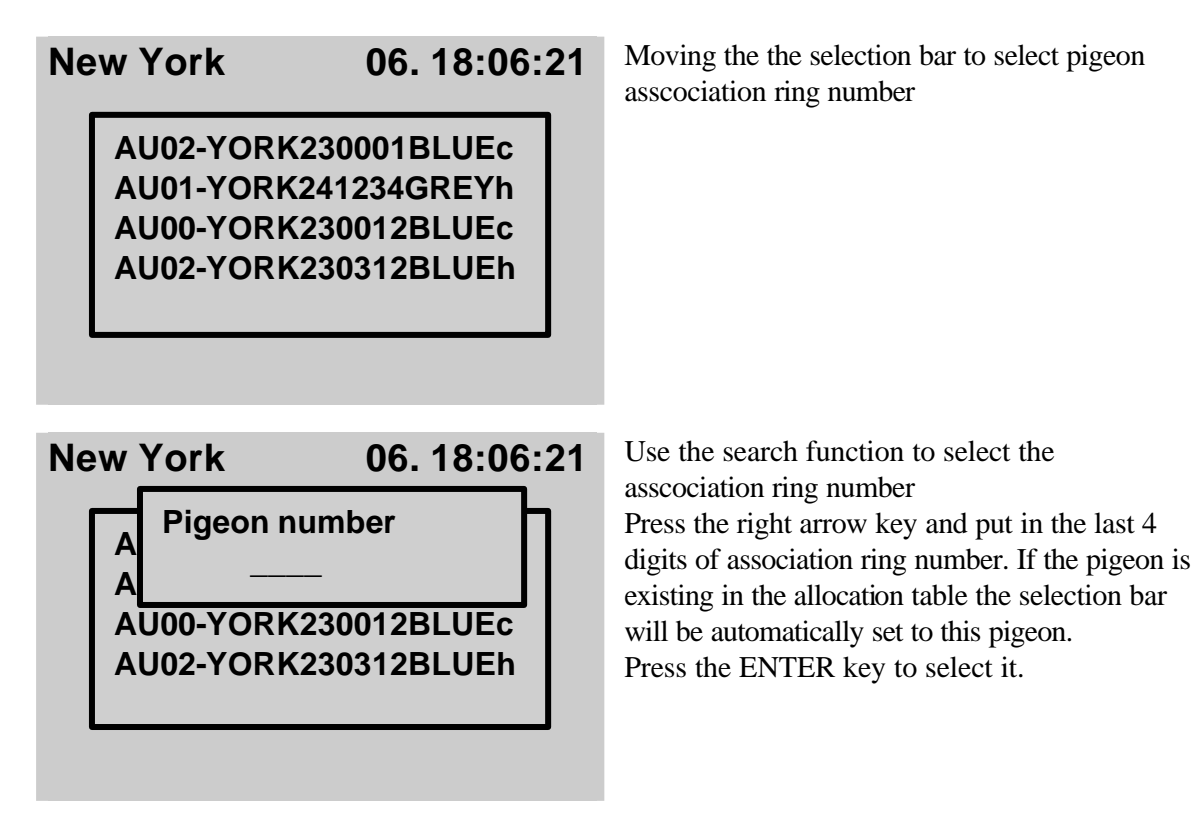

#### **\*) Delete function is only for Netherlandsversion available**

Copyright © 2003

Seite: 21

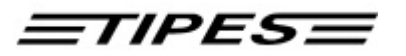

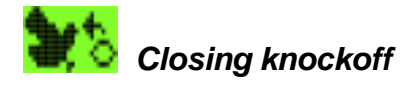

Only available in CLUB mode.

This function enables you to generate a closing knockoff together with connected basketing unit. No print out will be generated. The print out of the race result list could be done easily in HOME mode wih a connected serial or parallel printer.

**Closing knockoff 06. 18:06:21 ------------------------------------------- New York Boston Chigago Los Angeles**

Please select the liberation point and press theRETURN key (**¿**) to start the closing knockoff. The closing knockoff time will be automatically

generated and store to the related liberation point.

In the next step of this function you have release the birds for deleting. If you don't want to release press 'C'.

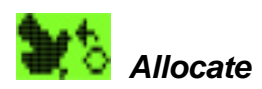

Only available in CLUB mode.

The control unit needs to know the electronic number of each  $TIPES^{\circledast}$  ring that is attached to your pigeons. The control unit can store a cross reference table with all your pigeons association numbers and the matching electronic numbers of the TIPES<sup>®</sup> rings. This table enables your TIPES<sup>®</sup> to always display the association numbers you are familiar with.

Now let's see how your control unit "learns" all those numbers:

### **Use the master unit for allocation !**

Make sure that the basketing unit is connected to the club personal computer via the PC interface. Refer to the master unit (race office unit) manual for detailed setup instructions.

The administration software has to run and the allocation mode has to be selected. Please refer to the administration software manual.

Connect your MC2100 master to the basketing unit .

Motz-Computer Copyright  $©$  2003 Service und Vertriebs GmbH Pfennigbreite 20 - 22 Seite: 22 D-37671 Höxter Germany

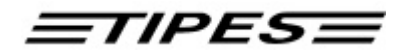

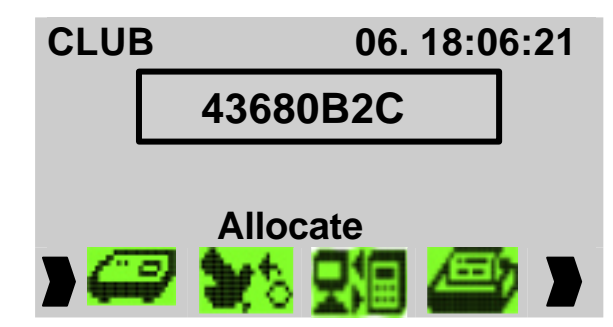

Select the **ALLOCATE** function with the  $\Rightarrow \Leftarrow$ (right/left) keys Press the ENTER key

This number instantly disappears from the display to the personal computer when the "Allocate" command is entered. There it is matched in the cross reference table to the association (metal ring) number preselected by

the PC operator.

When all your pigeons have been allocated disconnect your control unit from the master unit. The cross reference table now has to be copied into the control unit. If all pigeons are allocated, press the 'C' key to enter the main menu. Select pc communication to upload the allocation table into MC2100 master. Please refer to chapter pc communication for data transfer and for more details basketing unit and pc administration manual.

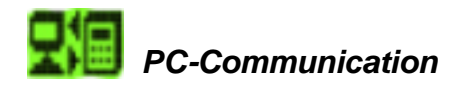

Available in CLUB, HOME or  $SINGLE<sup>1</sup>$  mode.

Your TIPES<sup>®</sup> is able to exchange data with an IBM standard PC (at least Pentium 233 for WINDOWs and 486 for DOS version). Data transfer is required to

- − Store and restore an allocation table into the control unit
- − Store fanciers identification data into the control unit
- − Transfer and delete liberation points
- − Change the PIN secret code (see chapter Delete)
- − Read race results from the control unit.

Connect your MC2100 master to the basketing unit. The personal computer has to be connected to the PC connector on the rear of the basketing unit.

Copyright © 2003

Seite: 23

l

<sup>&</sup>lt;sup>1</sup> In SINGLE mode you could only communicate though COM connector

**<sup>\*)</sup> Delete function is only for Netherlandsversion available**

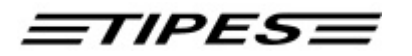

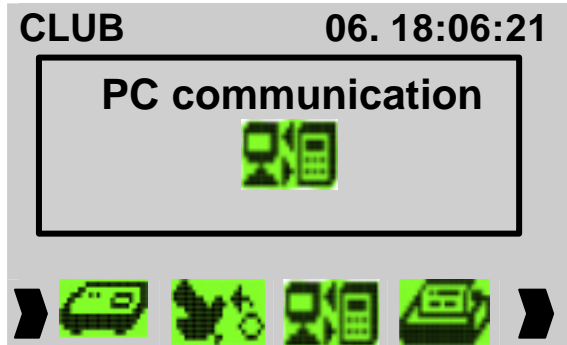

Select the **PC communication** function with the  $\Rightarrow \Leftarrow$  (right/left) keys Press the ENTER key

During the MC2100 master transfers or receives data an arrow will show the direction of the data transfer. For detailed information please refer also to the pc administration software manual.

You can cancel the pc communication menu by pressing the 'C' key.

#### **Particularities when you are programming liberation points**

If you want to upload liberation poinst, which are defined by yourself, first you have to delete the default liberation points, which are setup during initialisation. Otherwise they will be merged to the existing liberation point table in your MC2100 master.

MC2100 master gives you the possibility to upload up to 50 different liberation points.

In order to remove liberation points in the MC2100, you have to run the function "Delete "in the administration-software, submenu liberation points.

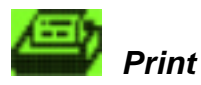

Available in CLUB, HOME or SINGLE mode.

#### **Club mode operation**

TIPES<sup>®</sup> can generate printouts of basketed pigeons after basketing or of registered pigeons after a training flight or a race. You can print from parallel connector or via the basketing unit on a serial printer. For offical races you have to use the basketing unit to generate the closing knockoff. How to setup the printer port please refer to chapter Setup.

### Use the master unit for the printing of "official" clockrolls!

Motz-Computer Copyright  $©$  2003 Service und Vertriebs GmbH Pfennigbreite 20 - 22 Seite: 24 D-37671 Höxter Germany

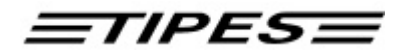

Make sure that a time receiver is connected to the basketing unit .

Connect your MC2100 master to the basketing unit.

If you use a serial printer (RS 232 interface) connect it to the printer connector of the basketing unit. The printer has to be on line; please refer to the printer manual. Presettings for the printer are:

transfer rate: 9600 baud data size: 8 bit, 1 stop bit parity: odd handshake: none

**-------------------------------------------**

**Printing 06. 18:06:21**

 **Basketing List Knockoff-List Allocation-List** Select the **Print** function with the  $\Rightarrow \Leftarrow$ (right/left) keys Press the ENTER key Move the selection bar to the sub menu item of the list you want to print. Press ENTER to select it.

You are able to print 3 different lists:

- Basketing List
- Knockoff List (Race result list)
- Allocation List

If you print the Basketing or Knockoff List you have to select the liberation point of the race you want print out firstly.

**\*) Delete function is only for Netherlandsversion available**

Copyright © 2003

Seite: 25

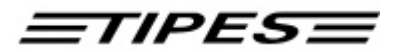

Basketing List (Race entry form):

TIPES MC2100 V2.02INTP Page 1 Race entry form

Germany

 Date: 07/08/02 Time: 13:28:58

Motz-Computer Copyright  $©$  2003 Service und Vertriebs GmbH Pfennigbreite 20 - 22 Seite: 26 D-37671 Höxter Breeder No.: 001 02 01 001 Name: Motz USA MC2100 Serial No.: M849000000 Liberation point: New York ------------------------------------------------------------------------ PB As.ringNo. Day Time el.ring no. Nom Birds S ------------------------------------------------------------------------ 001 1 1-D-39710110 c 8. 13:27:47 493C345A \* 002 1 1-D-39710109 c 8. 13:27:49 493E0291 \* 003 1 1-D-39710103 c 8. 13:27:50 49392946 \* 004 1 1-D-39710113 c 8. 13:27:52 493E05AC \* 005 1 1-D-39710108 c 8. 13:27:55 493E05DC 006 1 1-D-39710104 c 8. 13:27:56 4930D9E5 007 1 1-D-39710115 c 8. 13:27:58 493E04E0 \* 008 1 1-D-39710105 c 8. 13:28:00 493D3CF2 \* 009 1 1-D-39710111 c 8. 13:28:01 493E044B<br>010 1 1-D-39710112 c 8. 13:28:03 493D37D9 010 1 1-D-39710112 c 011 1 1-D-39710114 c 8. 13:28:04 493E04E5 012 1 1-D-39710107 c 8. 13:28:06 4939A968 013 1 1-D-39710106 c 8. 13:28:07 493E052A ------------------------------------------------------------------------ Number of basketed pigeons: 13 Picked birds, not basketed: 0 ======================================================================== Starting knockoff: 07/08/02 13:27:35 Time difference to UTC: 00000 minutes \_\_\_\_\_\_\_\_\_\_\_\_\_\_\_\_\_\_\_\_ \_\_\_\_\_\_\_\_\_\_\_\_\_\_\_\_\_\_\_\_ \_\_\_\_\_\_\_\_\_\_\_\_\_\_\_\_\_\_\_\_ Fancier Club Club Club Club Race result List (Clockroll): TIPES MC2100 V2.02INTP Page 1 Clockroll Date: 07/08/02 Time: 13:33:13 Breeder No.: 001 02 01 001 Name: Motz USA MC2100 Serial No.: M849000000 Liberation point: 1-1 ------------------------------------------------------------------------ No. PB As.ringNo. Day Timein el.ring no. Nom Birds S ------------------------------------------------------------------------ 001 001 1 1-D-39710110 c 8. 13:31:47 493C345A !

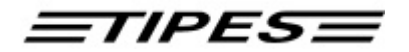

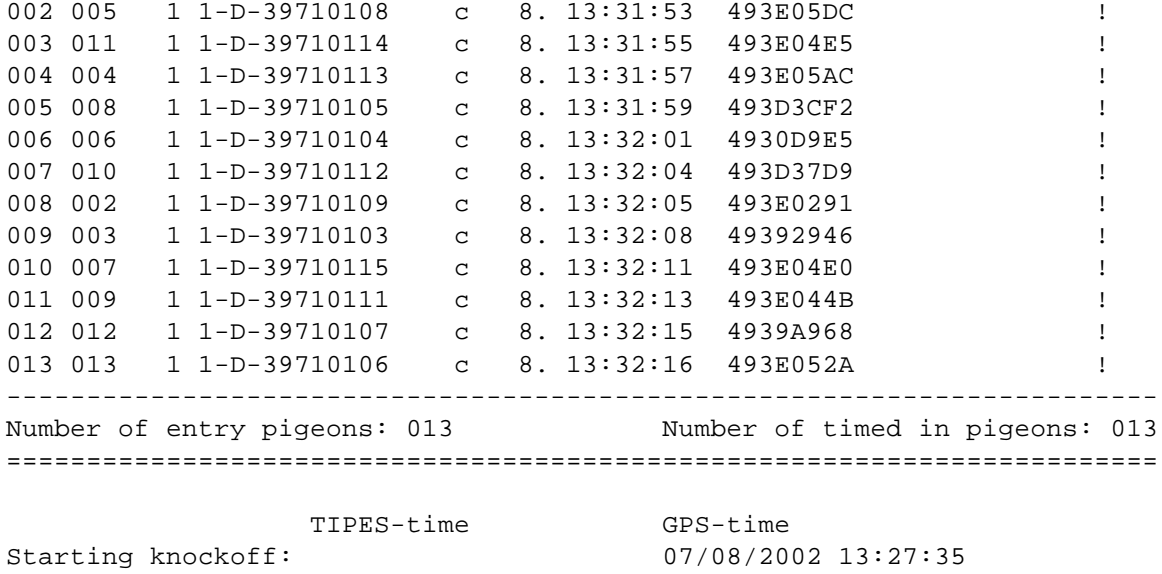

\_\_\_\_\_\_\_\_\_\_\_\_\_\_\_\_\_\_\_\_ \_\_\_\_\_\_\_\_\_\_\_\_\_\_\_\_\_\_\_\_ \_\_\_\_\_\_\_\_\_\_\_\_\_\_\_\_\_\_\_\_

Closing knockoff: 07/08/2002 13:33:13 07/08/2002 13:33:13

Time difference to UTC: 00000 minutes

Fancier Club Club Club

Allocation list

TIPES MC2100 V2.02INTP Page 1 Allocation list

 Date: 07/08/02 Time: 13:29:45

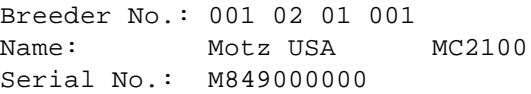

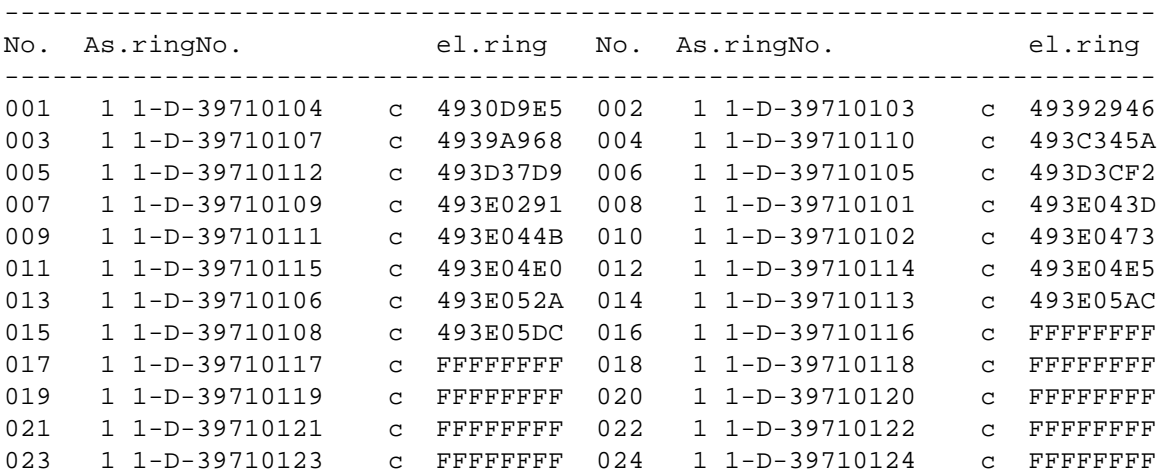

**\*) Delete function is only for Netherlandsversion available**

Copyright © 2003

Seite: 27

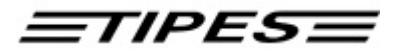

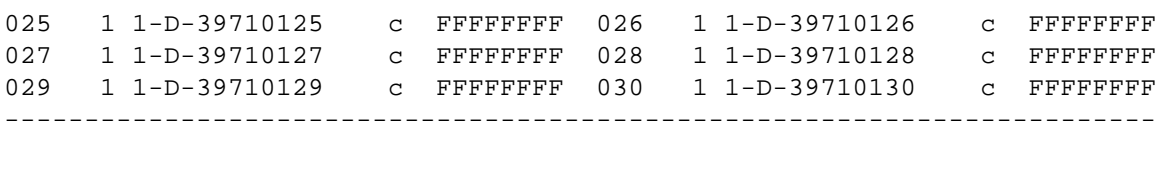

\_\_\_\_\_\_\_\_\_\_\_\_\_\_\_\_\_\_\_\_ \_\_\_\_\_\_\_\_\_\_\_\_\_\_\_\_\_\_\_\_ \_\_\_\_\_\_\_\_\_\_\_\_\_\_\_\_\_\_\_\_

Fancier Club Club Club

#### **HOME mode operation**

If you want to print out race result or gambling lists you could the print functions equal to the CLUB mode. Additionally you could print out race results with the TIPES MC20 printer connected to the serial connector. Please start at the print function the "Activate MC20 printing" for using the special TIPES MC20 printer.

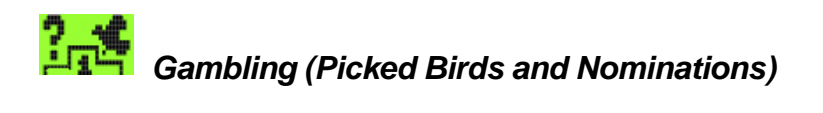

Available in CLUB, HOME or SINGLE mode.

Prior to the basketing of your pigeons you can store picked birds and nominations for each pigeon into your TIPES<sup>®</sup> MC2100 master. Gambling could be done everytime indepentend to which unit MC2100 master is connected (Reading unit, basketing unit, power supply) and which mode is set. Please note that you could only nomitate or do picked birds on pigeons which are not basketed or timed in for a race.

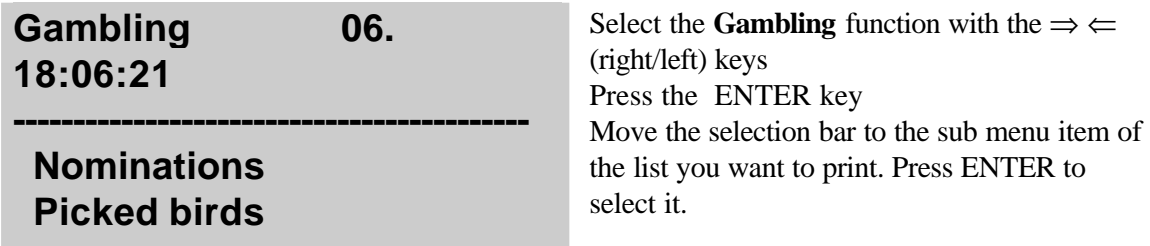

Motz-Computer Copyright  $©$  2003 Service und Vertriebs GmbH Pfennigbreite 20 - 22 Seite: 28 D-37671 Höxter Germany

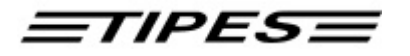

#### **Nominations**

Before you could nominate the pigeons you have select for which race they should be nominated.

**Nominations 06. 18:06:21 ------------------------------------------- AU02-YORK230001BLUEc AU01-YORK241234GREYh AU00-YORK230012BLUEc AU02-YORK230312BLUEh**

To select a pigeon from the pigeon list you can use the scroll or the search function. For details please refer to chapter "Allocation during basketing".

Press the ENTER key to select the pigeon. Pigeons which are not allocated or already basketed couldn't be nominated. The empty box at the bottom of the display

shows you information about the nominations which are done already before.

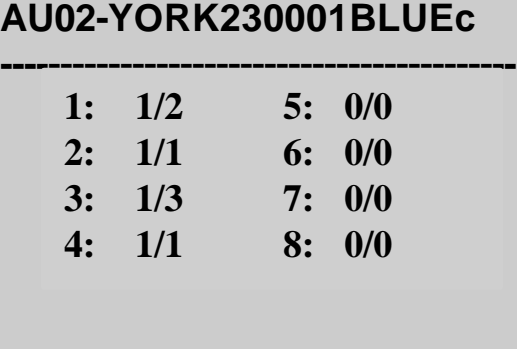

You are able to input 8 different categories of nominations in the range 0 and 1. The number after the slash gives you the information how many pigeons you have already nominated for each category.

The pigeon number which you are nominating is display at the top of the display.

After your input the cursor will automatically switch to the next input field. If you input in category 8 it will automatically store the data and go back to the pigeon selcetion menu.

Ohterwise you can store the input data when you press the RETURN key. If you press the 'C' key the input window will be left and the data isn't stored.

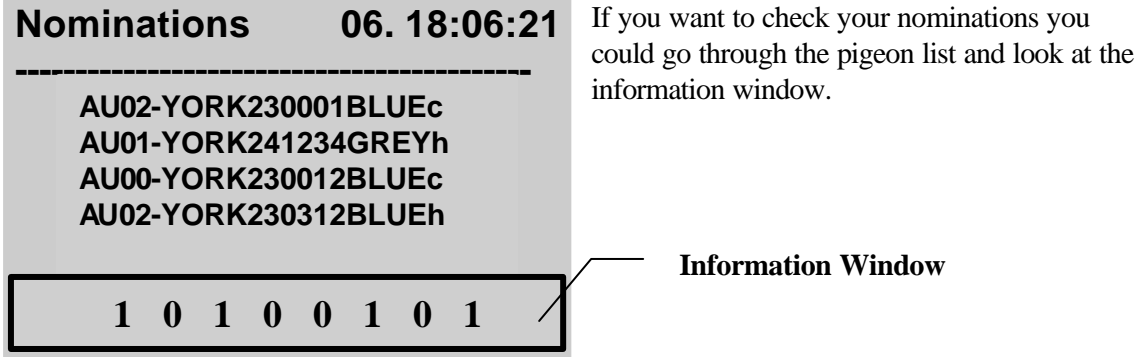

Picked birds

Before you could select pigeons for picked birds you have select for which race it should be picked.

**\*) Delete function is only for Netherlandsversion available**

Copyright © 2003

Seite: 29

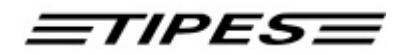

You could select the picked bird function independently from races. That means for each liberation point (race) you could set new picked birds (001 to ?).

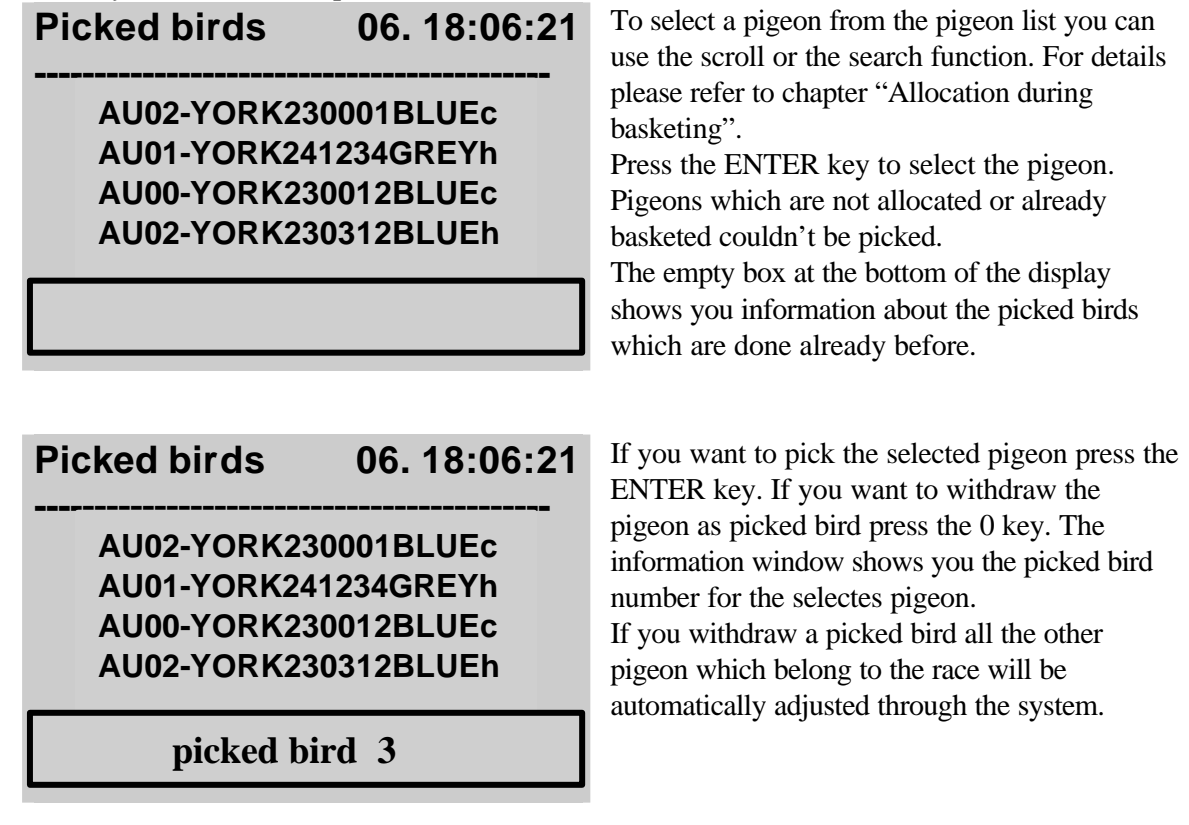

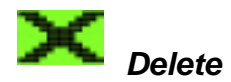

Available in CLUB, HOME or SINGLE mode.

Every pigeon can only be registered one time. If you want this pigeon to participate in the next race you first have to delete the race data. The delete function could be started from each operation mode (CLUB, HOME or SINGLE).

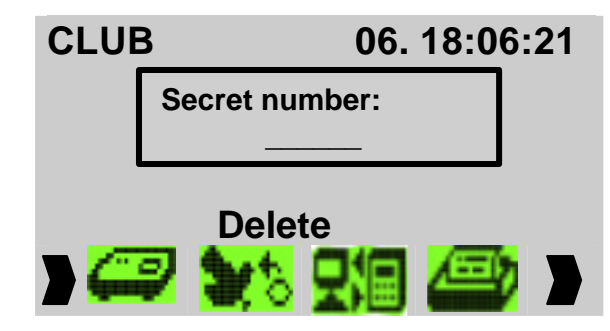

Select the **DELETE** function with the  $\Rightarrow \Leftarrow$ (right/left) keys Press the ENTER key Enter PIN code and press ENTER for confirmation.

**The PIN-Code preset from the** 

Motz-Computer Copyright  $©$  2003 Service und Vertriebs GmbH Pfennigbreite 20 - 22 Seite: 30 D-37671 Höxter Germany

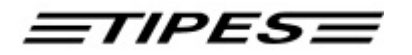

**manufacturer is: 123456!** If you want to change your PIN-Code refer to chapter ??? in the pc administration software manual.

MC2100 master system includes a safety feature which protects the fancier from unintentional deleting his race data.

Basketed pigeons are disabled from deleting. After you print out the race result list than MC2100 master system will release the pigeons and than they could be deleted when you enter the deleting function.

#### **No warning or will be display if you couldn't delete a race. Deleting will be execute immediately and unreversible as far as you confirm the secret code.**

The delete function automatically transfers the data to the history memory, which gives you the possibility to recall your results from official or training races. For more details please refer to chapter ?? (history).

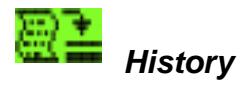

Available in CLUB, HOME or SINGLE mode.

The history function is powerful feature, which gives you the possibility to store your race results in your MC2100 master.

#### **How does the history function work?**

Please note that pigeon and race data are only stored in History after succesful deletion of a race. Before the deletion starts you will be asked from you MC2100 master, if you want to transfer the race results into the history memory. If you agree, the race results will be stored automatically in History memory before they will be deleted.

The history management runs automatically without any special action from you.

NOTE: The memory capacity of the history function is limited. If the message occors, that history memory limit is reached, please delete older history data first.

The history menu :

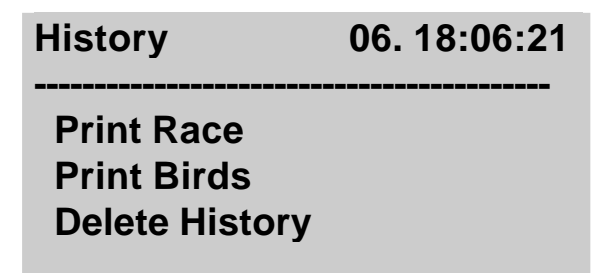

#### **\*) Delete function is only for Netherlandsversion available**

Copyright © 2003

Seite: 31

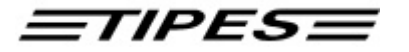

Print Race

The submenu Print Race enables you to print race data for a specific race you select through the race selection menu.

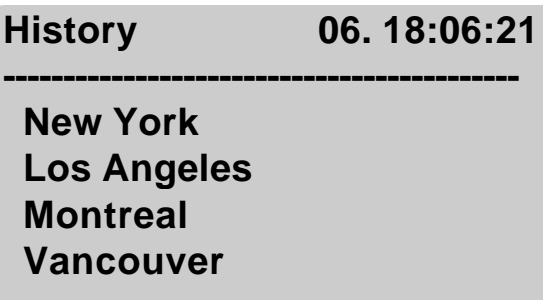

Move the selection bar the the race you want to print and press the ENTER key.

Printout for race stored in History:

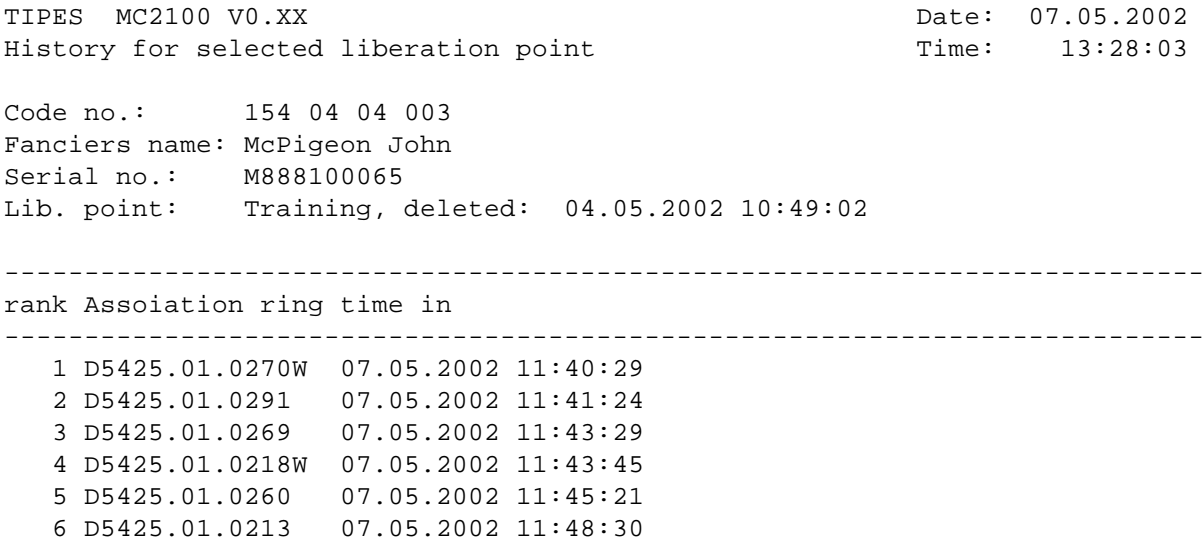

Print pigeons (birds) data of History

The submenu Print Race enables you to print the data for a specific bird you select through the bird selection menu.

Print History data of all allocated birds

The following example shows you how the printing function works. There are stored 2 races in History. One them is a Training race the other is a official race.

Motz-Computer Copyright © 2003 Service und Vertriebs GmbH Pfennigbreite 20 - 22 Seite: 32 D-37671 Höxter Germany TIPES MC2100 V2.02INTP Page 1 Historydata for allocated Pigeons

*=TIPES* 

 Date: 07/12/02 Time: 14:05:18

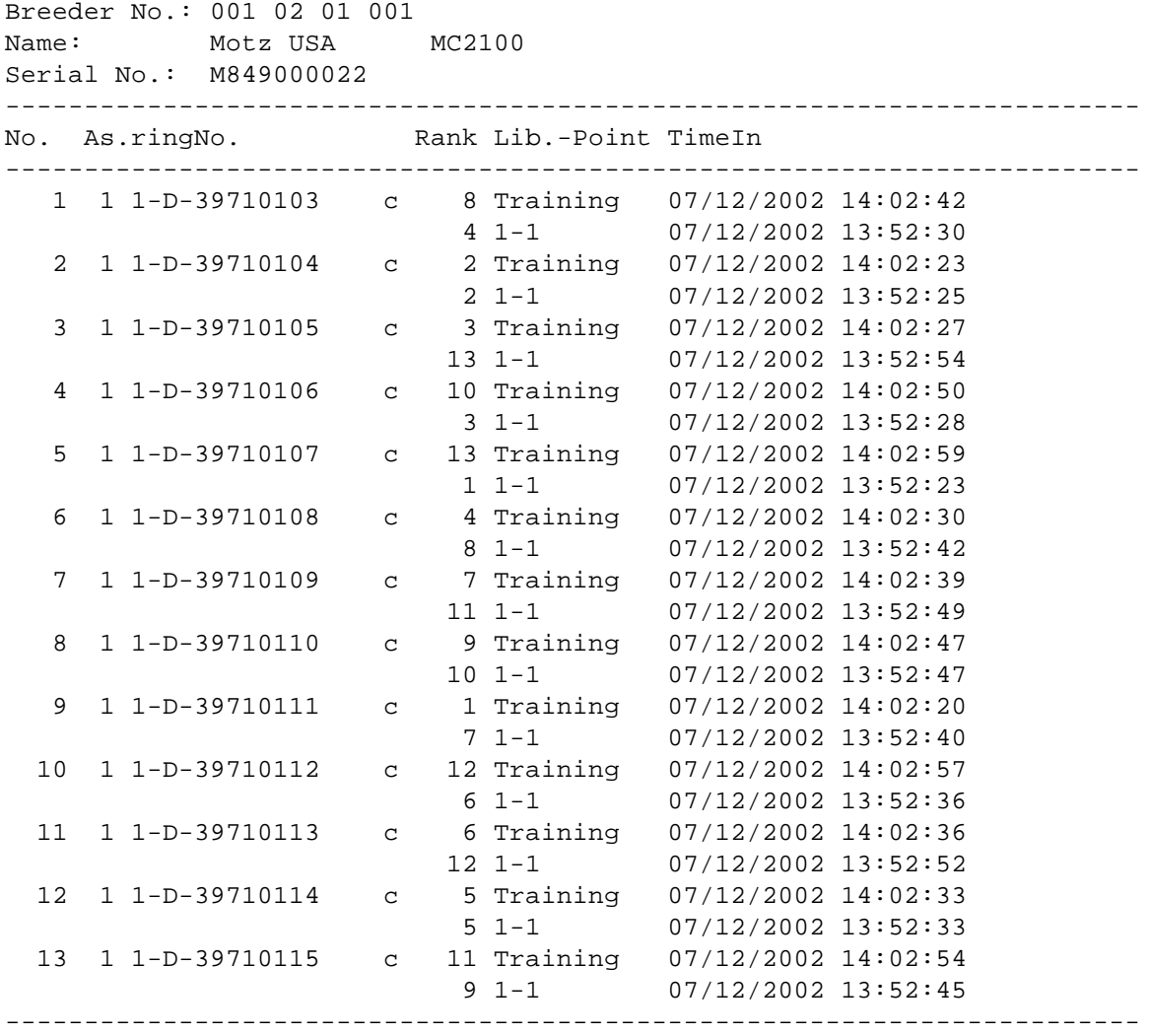

#### Delete History

The delete history gives you the possibility to delete all history data in your memory of MC2100 master. Please operate these function with care, because after starting the procedure you will loose all history data you have ever stored before.

For your security and unintended deletion you will be asked for your personal secrect code. Please refer to chapter Delete for more details.

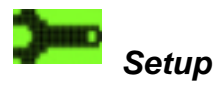

**\*) Delete function is only for Netherlandsversion available**

Copyright © 2003

Seite: 33

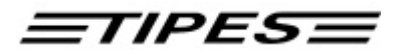

Available in CLUB, HOME or SINGLE mode.

The setup function will be modified in the future, please pay attention to our internet site (www.motz.de) where the update of the manual is setup.

**Setup 06. 18:06:21 ------------------------------------------- Port Lines per page SMS target number SMS number of birds Setup Registration**

Move the selection bar the the race you want to print and press the ENTER key.

#### **Set Time**

This submenu gives you the possibility to set date and time manually. Please note that you could run this function only when no race data is stored in MC2100 master. Otherwise MC2100 will show you an empty window and it will go back to submenu.

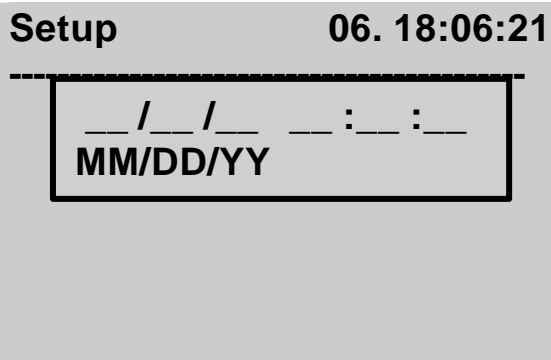

For more details please refer to chapter **Set Time** function description.

#### **Set Printer**

Here you can set up on which your race data should be printed and the lines per page MC2100 master should print before a form feed starts. The setings you sele ct will be stored also during power off of MC2100 master.

Motz-Computer Copyright  $@$  2003 Service und Vertriebs GmbH Pfennigbreite 20 - 22 Seite: 34 D-37671 Höxter Germany

TIPESE

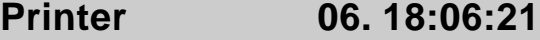

**------------------------------------------- Port**

 **Lines per page**

Move the selection bar the the race you want to print and press the ENTER key.

You have to possibilities to selcet the output direction of your race or tainings results.

- Print over basketing or reading units serial connector
- Print on parallel connector of MC2100 master

The default setup from manufacturer is printing over baseting or reading units serial connector.

#### **Lines per page**

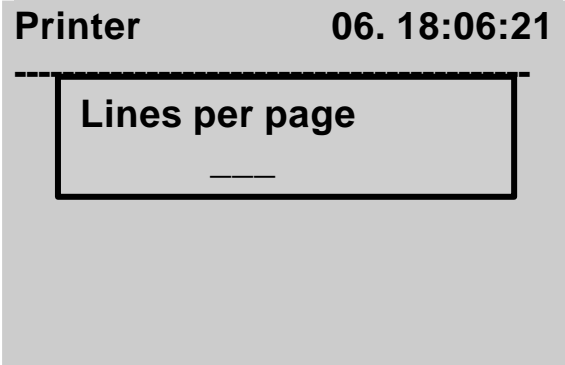

Please enter the number of lines per page you want to print. Press enter to set up.

#### **Setup Registration**

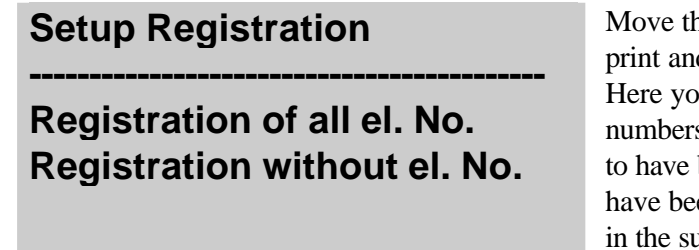

ne selection bar the the race you want to d press the ENTER key. u have the possibility to setup what s you want to registrate. If you don't like birds on your print outs which don't en allocated than select the second item ibmenu "Registration without el. No." This setup menu is especially for training races.

### **Registration of all electronical**

#### **numbers**

**\*) Delete function is only for Netherlandsversion available** If you select this menu item your MC2100 Master clock will registrate all electronical numbers, whether they are allocated or not. This function is only activated for training races. On official races not allocated birds won't be clocked. But take that those rings will cause a different beep. That is a good possibility to test you complete trap system with one not allocated electronic ring.

Copyright © 2003

Seite: 35

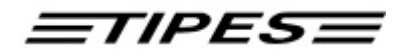

### **Registration without electronical numbers**

If you select this menu item your MC2100 Master clock will registrate only allocated electronical numbers. This function is only activated for training races. On official races not allocated birds won't be clocked. But take that those rings will cause a different beep. That is a good possibility to test you complete trap system with one not allocated electronic ring.

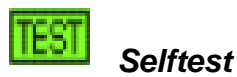

Available in CLUB, HOME or SINGLE mode.

Not ready yet.

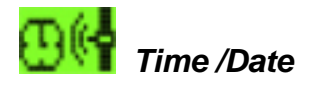

Available in HOME or SINGLE mode.

The time and date-statements can be put in in this menu-point. If race date or basketing data aviable, this funktion is not work.

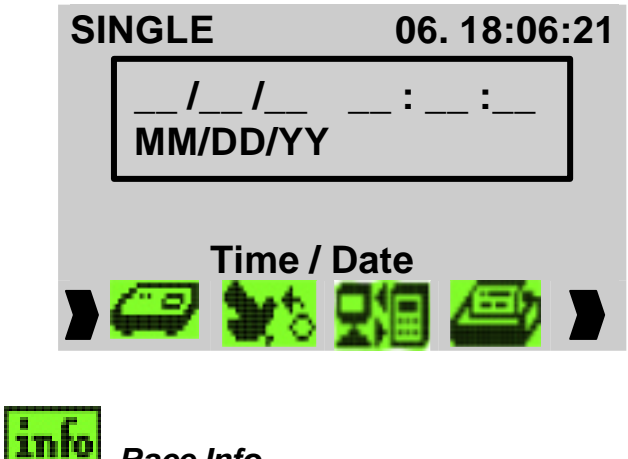

Put in date and time and press the ENTER key for confirmation and set up.

Available in HOME or SINGLE mode.

*Race Info*

This function gives you an overview of all pigeons you were put on races. It shows you the basketed and timed in pigeons. Basketed pigeon have the time stamp 0:00:00.0 and the asterix ('\*'). Tiimed in pigeons show the time in time stamp and the quotation mark ('!'). The information is independent from the race they basketed for.

Motz-Computer Copyright  $©$  2003 Service und Vertriebs GmbH Pfennigbreite 20 - 22 Seite: 36 D-37671 Höxter Germany

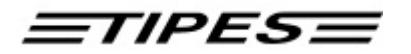

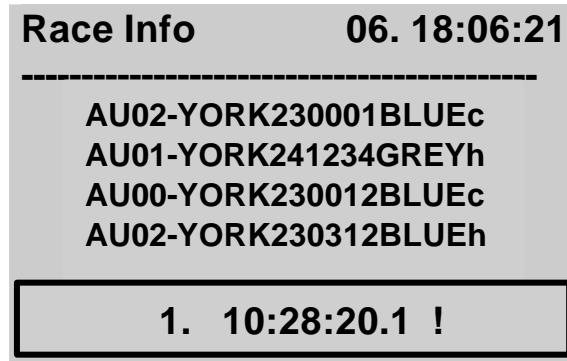

Move the selection bar to the pigeon from which you want to see the race information. The race information is shown in the window on the bottom of the display.

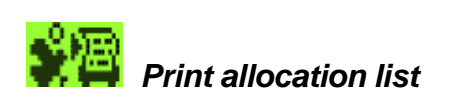

Available in HOME or SINGLE mode.

MC2100 prints out the allocation table for the fancier in HOME or SINGLE mode. Please refer to chapter SETUP, regarding the printer port selection.

# **8. SMS-Funktion (Option)**

**Setup**

**------------------------------------------- Port Lines per page SMS target number SMS number of birds Setup Registration**

The SMS function is not available in standard shipment. Please contact your dealer.

### *What do I need to operate SMS function?*

To run the SMS function you have to have a mobil phone, data cable and a special TIPES adaptor cable. Please use only from your supplier recommended phones otherwise you couldn't get MC2100 Master to work with. Regarding the cables please contact your TIPES dealer.

### *How to connect the mobil phone?*

The mobil phone has to be connected with the data cable and the TIPES adaptor cable to port COM of MC2100 Master. If you connect everything right the cofiguration menu of the MC2100 Master will show the type of phone you connect.

Before you connect the mobile phone please switch the system off.

**\*) Delete function is only for Netherlandsversion available**

Copyright © 2003

Seite: 37

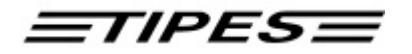

# **Maier Hans**

**USTB: 2 Antenne/n**

- **AUX : Lesegerät**
- **COM: Nokia 6210**
- **PRN : nicht verbunden**

The configuration menu shows the connected mobile phone

## *How can I send SMS messages to others?*

Before the MC2100 Master sends any SMS message to other phones you have input the telephone numbers of the phone to which you want to send the message and how many birds you want to send. For inputting the phone numbers please select the menu item SMS target number.

SMS target number

**SMS-Zielnummer ------------------------------------------- !+491710000021 No number No number**

For each fancier which is stored in MC2100 Master your are able to input 5 SMS target numbers. Please take care when you put in the number

that you don't forget the country code city prefix. The prefix '+', which stands for double zero prefix is automatically added. The message ., No nubmer2 in the phone number fields says that there is no number for dialing.

SMS messages are only sent to the inputed numbers, if the numbers are actived for sending process. The activation is shown through the prefix '!' in front of the number. It can be changed when you press the arrow right key. It will be deacitvated when you press the arrow right key.

SMS number of birds

 **No nubmer**

 **+49527197040**

**SMS number of birds**

**10**

Please put in the number of birds the SMS function should be activated. If you put in 10 than the first 10 arrived birds will be send to the phones which numbers are activated.

Motz-Computer Copyright  $©$  2003 Service und Vertriebs GmbH Pfennigbreite 20 - 22 Seite: 38 D-37671 Höxter Germany

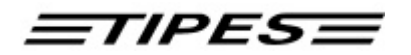

### *How does SMS function work, when everything is setup?*

The first arrived bird will be send immediately to he activated numbers. Afterwards SMS will be sent in packages of 4 birds. If these 4 birds won't be clocked in a minute only the timed in birds will be sent.

# **9. Software Update**

If you want to programm a new software update into MC2100 Master please connect the COM port with the serial communication cable (Please refer to your dealer) to the pc. Start the "Dataloader" Windows based software on your PC and start the update.

# **10. Direct access functions**

The following list give you an overview of the short cut function for direct access to the MC2100 master functions. To activate the short cut function please press key on MC2100 master, which is listed below.

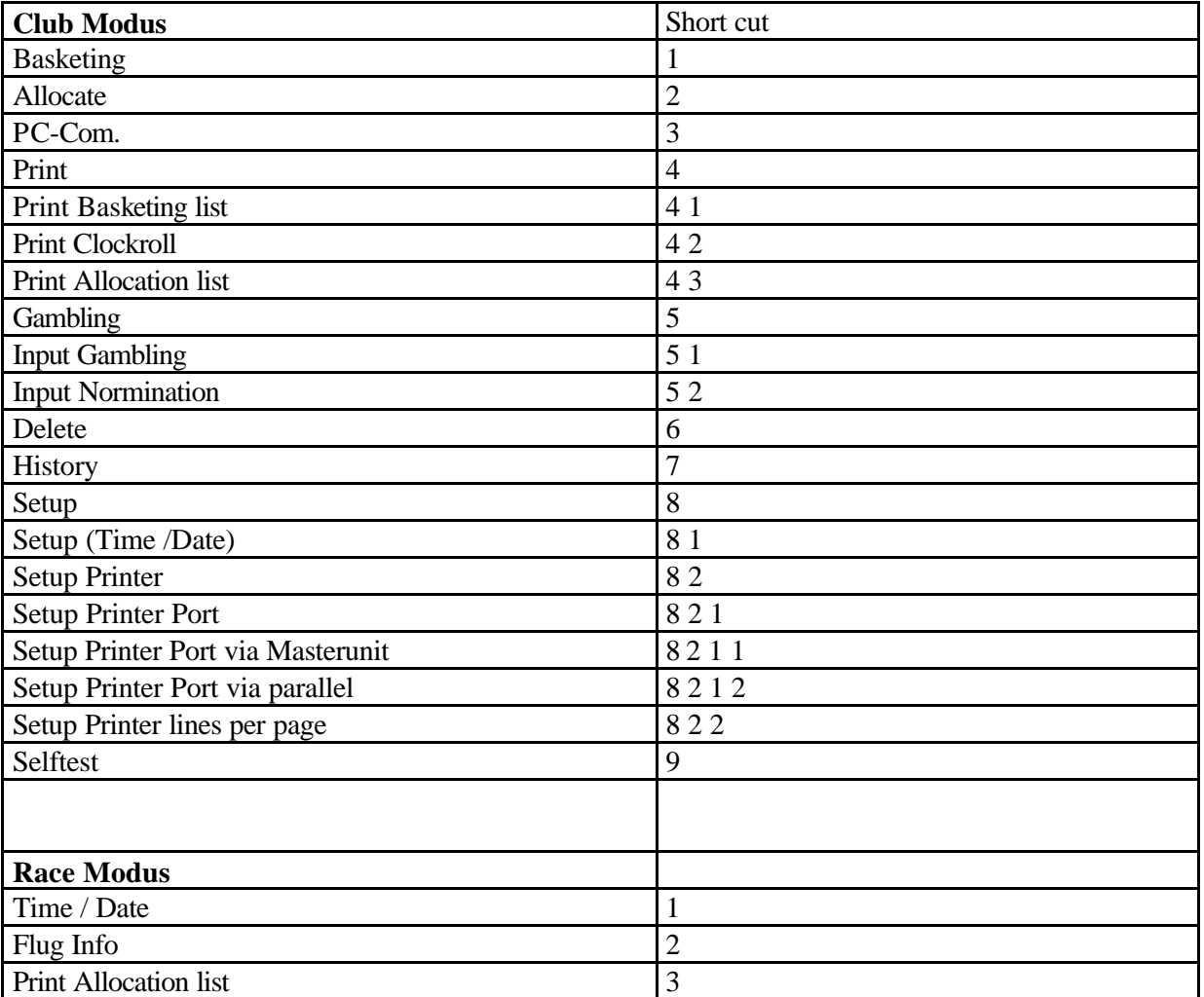

**\*) Delete function is only for Netherlandsversion available**

Copyright © 2003

Seite: 39

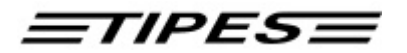

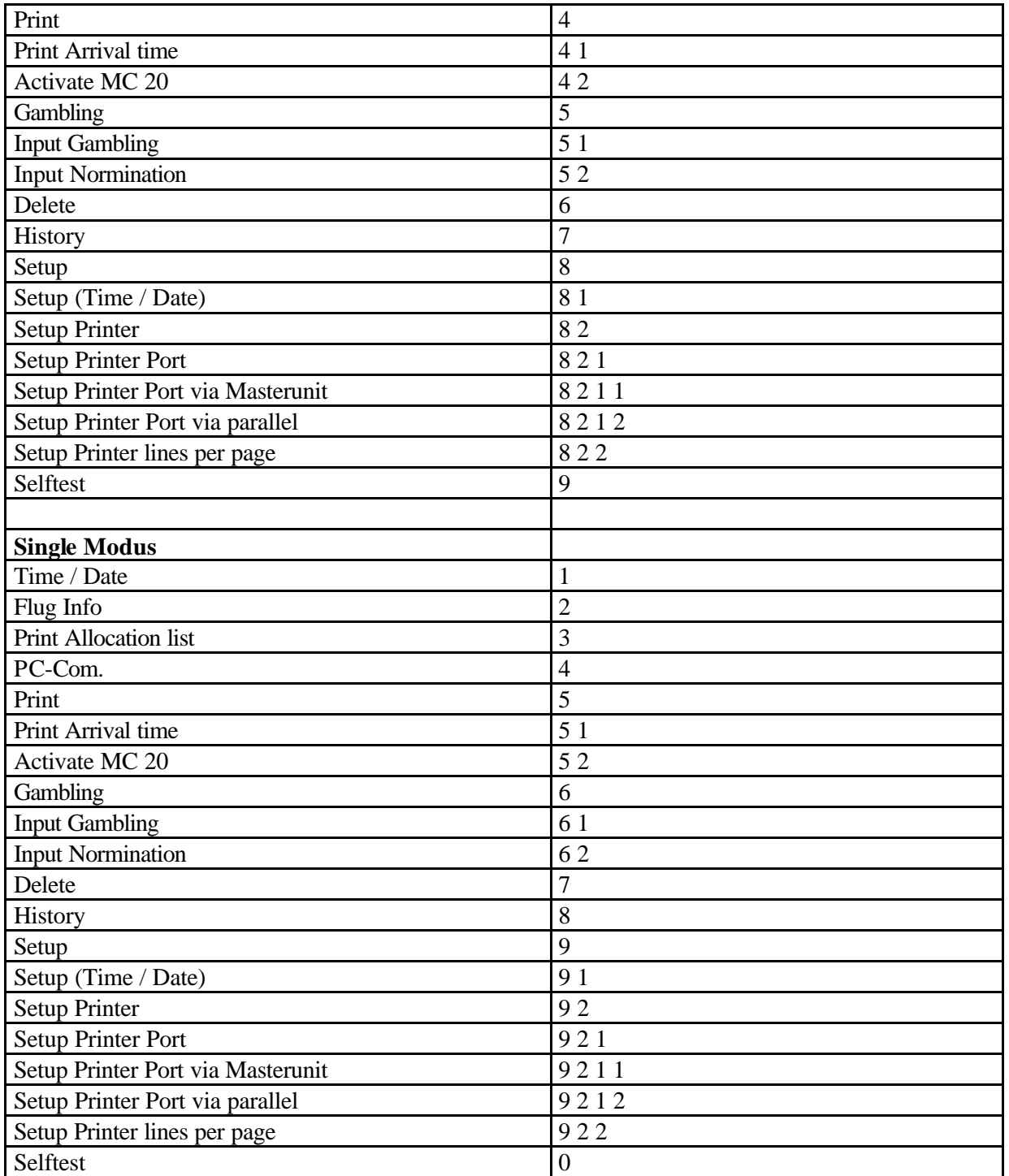

Motz-Computer Copyright © 2003 Service und Vertriebs GmbH Pfennigbreite 20 - 22 Seite: 40 D-37671 Höxter Germany

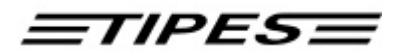

# **11. Dr. MC TIPES**

MC2100 is a very reliable system and high quality electronic clocking system for racing pigeon sports. Nevertheless it is possible that MC2100 doesn't work so as you would expect. With the help from Dr. MC TIPES, you are capable to solve most questions and problems by yourselve in a short time.

If you don't have success and the system is still out of order or your problem still there, please contact your TIPES dealer or Motz Computer GmbH in Germany.

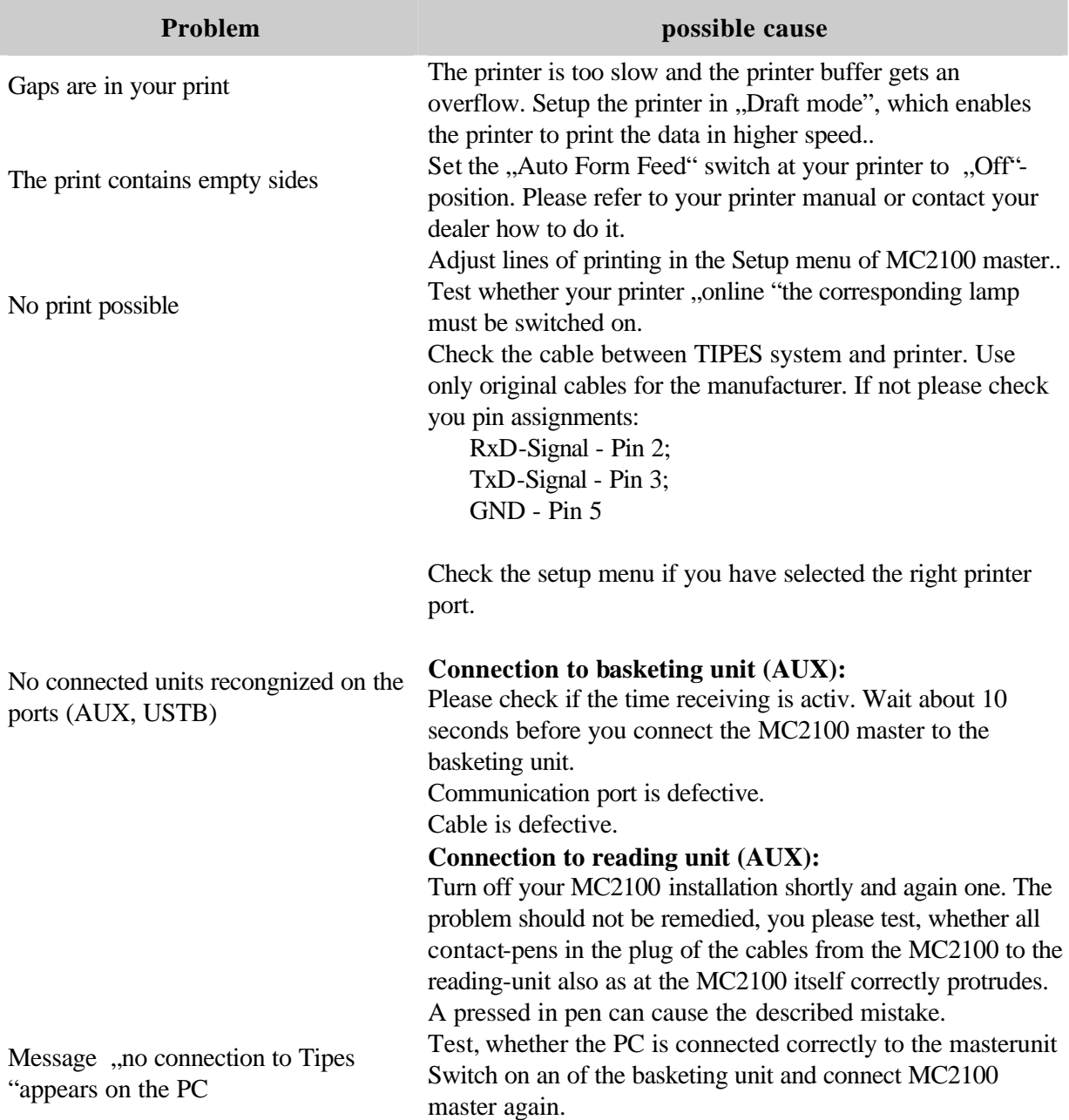

**\*) Delete function is only for Netherlandsversion available**

Copyright © 2003

Seite: 41

 $\equiv$ TIPES $\equiv$ 

.

Do you use the right PC communication cable?

# **12. Technical data**

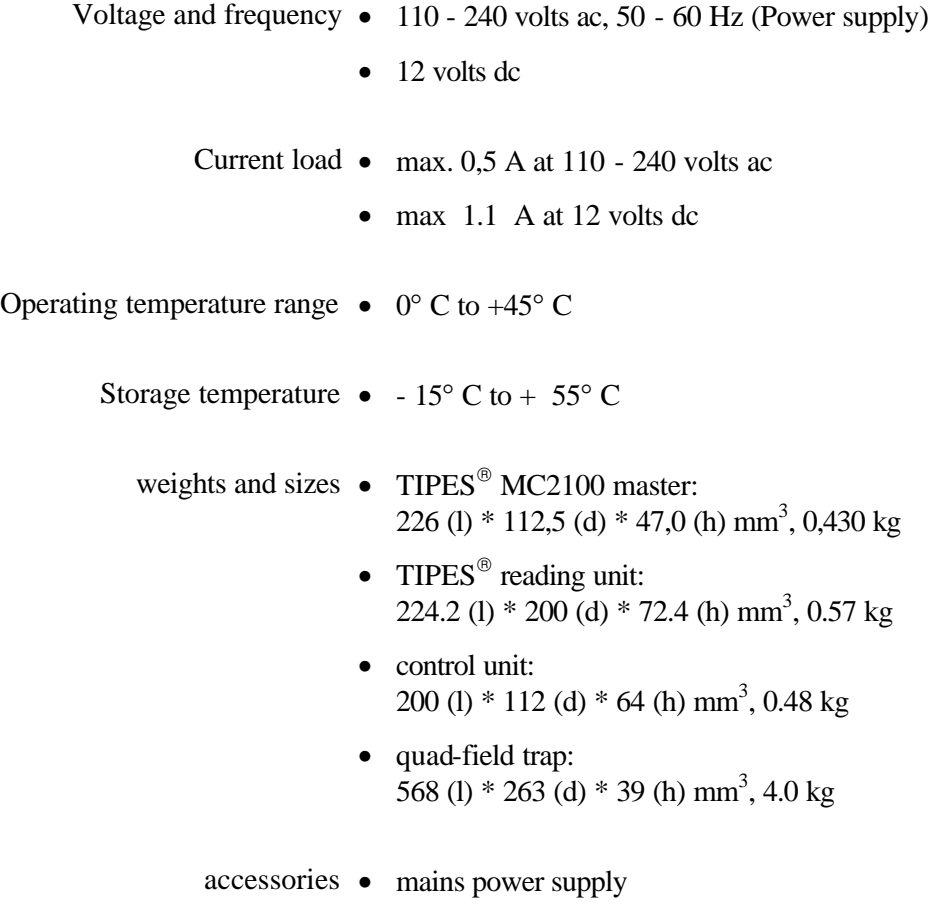

• cable for USTB connection

Motz-Computer Copyright  $\overset{\text{I}}{\circ} 2003$ Service und Vertriebs GmbH Pfennigbreite 20 - 22 Seite: 42 D-37671 Höxter Germany

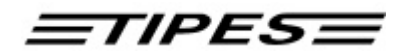

# **13. Guarantee-conditions:**

The manufacturer, Motz Computer GmbH, offers the following guarantee to the first purchaser of TIPES components:

- 1. The guarantee is valid for **12 months** commencing when the unit is handed over to the purchaser which must be verified by purchaser invoice or similar documentation.
- 2. The guarantee covers all parts or components which fail due to faulty workmanship or faulty material. The guarantee does not cover  $TIPES^{\circledast}$  components where defects or poor performance are due to misuse, faults in the building wire, accidental damage, neglect, faulty installation, unauthorized modification or attempted repair or failure to use the unit in accordance with the operating instructions.
- 3. Should guarantee repairs be necessary the purchaser must inform the nearest customer service (distributor or authorized service partner).
- 4. The guarantee or free replacement includes both labor and materials.
- 5. Repairs carried out under guarantee do not extend the guarantee period. Parts removed during guarantee repairs become the property of Motz Computer GmbH.

**\*) Delete function is only for Netherlandsversion available**

Copyright © 2003

Seite: 43

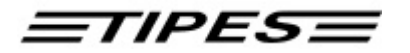

# **14. Imprint**

The information contained in this handbook can be altered without prior announcement and puts on the part of the Fa. Motz-Computer GmbH no obligations there. Without prior written authorization of Motz-Computer GmbH, is neither allowed to the handbook, nor parts of it with electronic or mechanical methods, through photocopying or through other record-procedures or in any other way duplicate or is transferred.

First Print (July 2002)

Tipes® is a tradmark of Motz-Computer GmbH, Germany.

© copyright 2001 - 2003 Motz-Computer GmbH universe rights reservations

Published from Motz-Computer GmbH Revision: 2

Motz-Computer Service und Vertriebs GmbH Pfennigbreite 20 - 22 D-37671 Höxter Germany Tel.  $+49(0)5271/9704-0$ Fax.:  $+49(0)5271/9704-94$ Internet: http://www.motz.de E-Mail: tipes@motz.de

Motz-Computer Copyright  $@$  2003 Service und Vertriebs GmbH Pfennigbreite 20 - 22 Seite: 44 D-37671 Höxter Germany